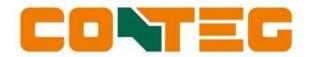

# V2.70 CONTEG PDU User manual

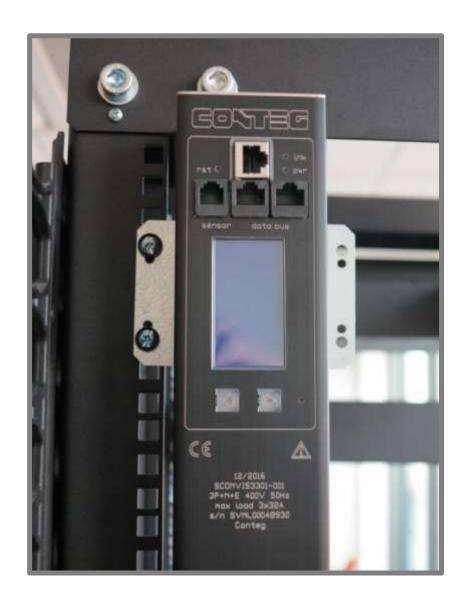

# **Table of Content**

| Overview                                                                                              | 5        |
|----------------------------------------------------------------------------------------------------|----------|
| What's new                                                                                            | 6        |
| Introduction                                                                                          | 7        |
| Power distribution meets intelligence                                                                 | 7        |
| Interfaces                                                                                            | 8        |
| Accessories                                                                                           | 9        |
| Colored housing                                                                                       | 9        |
| Part I - Installation of hardware                                                                     | 10       |
| Safety warnings                                                                                       | 10       |
| Expert personnel                                                                                      | 10       |
| Technical installation requirements                                                                   | 10       |
| Visual inspection                                                                                     | 10       |
| Testing                                                                                               | 11       |
| Cleaning                                                                                              | 11       |
| Contents of the package                                                                               | 11       |
| Additionally needed tools for installation                                                            | 11       |
| Mounting the PDU in cabinets                                                                          | 11       |
| How to mount a PDU horizontally (19 inch)?                                                            | 11       |
| How to mount a PDU vertically (= 0U)?                                                                 | 12       |
| Cabling the PDU: ethernet, databus and sensors                                                        | 13       |
| How to connect the PDU to LAN?                                                                        | 13       |
| How to connect a databus?                                                                             | 13       |
| How to connect sensors to a PDU?                                                                      | 13       |
| How to connect a NO/NC contact on Classic PDU and ethernet PDU?                                       | 14       |
| How to connect NO/NC contact on a G3 PDU?                                                             | 14       |
| Part II - User manual                                                                                 | 15       |
| How to maintain a PDU?                                                                                | 15       |
| How to be sure the status of switchable outlets will not change during firmware upgrade or restarting | g of the |
| controller?                                                                                           | 15       |
| Life-Supporting Policy                                                                                | 15       |
| Part IIA - Locally monitoring: device display                                                         | 16       |
| How to change settings locally via PDU display?                                                       | 16       |
| Why do alerts occur?                                                                                  | 17       |
|                                                                                                    | 17       |
| How to check the load balance, the temperature / humidity or the status of the NO/NC contact?         | 17       |
| How to get back to the first page?                                                                    | 18       |
| How to check an outlet status locally?                                                                | 18       |
| How to check input and/or outlet measurements?                                                        | 18       |
| How to read measurements of optional sensors and what options are possible?                           | 20       |
| Option 1: load page                                                                                   | 20       |

| Option 2: sensor pages                                                                    | 20 |
|-------------------------------------------------------------------------------------------|----|
| How to read Branch Residual Current measurements?                                         | 21 |
| Data center practice: Residual Current Monitoring in relation to Residual Current Devices | 21 |
| Where to measure residual current?                                                        | 21 |
| How to find the PDUs unit address, tag, name or location?                                 | 21 |
| How to view PDU connection information?                                                   | 22 |
| How can I check in which mode and with what protocol the PDU is running?                  | 22 |
| How to check the installed firmware version?                                              | 23 |
| How to check for traceability information ?                                               | 23 |
| Part IIB - Remote operating and monitoring: Web interface                                 | 24 |
| Introduction                                                                              | 24 |
| Login                                                                                     | 24 |
| How to select English or German language?                                                 | 24 |
| How to enlarge a pane in L sized screens?                                                 | 24 |
| User interface                                                                            | 25 |
| How to change and save settings in the web interface?                                     | 25 |
| Dashboard – tab                                                                           | 26 |
| System status                                                                             | 26 |
| Load                                                                                      | 29 |
| Interfaces                                                                                | 29 |
| Sensors – tab                                                                             | 30 |
| Inputs – tab                                                                              | 31 |
| Outlets – tab                                                                             | 33 |
| System – tab                                                                              | 35 |
| Identification                                                                            | 36 |
| Configuration                                                                             | 37 |
| Reset                                                                                     | 37 |
| Settings                                                                                  | 38 |
| Locate                                                                                    | 40 |
| Interfaces – tab                                                                          | 41 |
| Part III - Administrator manual                                                           | 43 |
| Specific manuals                                                                          | 43 |
| How to change SNMPv3 settings?                                                            | 45 |
| How to use the 'device list' section in the web interface?                                | 46 |
| How to add new devices on an existing ring? How to solve duplicate devices?               | 46 |
| How to configure login profiles, usernames and passwords?                                 | 47 |
| How to change factory passwords?                                                          | 48 |
| How to change the Ethernet link settings?                                                 | 48 |
| Network configurations                                                                    | 49 |
| DHCP and default address                                                                  | 49 |
| How to change the hostname?                                                               | 49 |
| How to configure the IP settings manually?                                                | 49 |

| How to setup IPv6?                                                | 50 |
|-------------------------------------------------------------------|----|
| IPv6 Autoconfigure (SLAAC)                                        | 50 |
| Static IP                                                         | 50 |
| How to configure IPv6?                                            | 51 |
| How to set up IPv6 address filtering?                             | 52 |
| Configure SSL certificates                                        | 53 |
| Key Generation                                                    | 53 |
| TLS Cipher Suites Supported:                                      | 53 |
| Note on self-signed certificates                                  | 54 |
| Certificate Generation                                            | 54 |
| How to send SNMP Traps with IPv6?                                 | 55 |
| How to stop alert signaling? (auto reset alert)                   | 56 |
| Firmware downgrade / upgrade                                      | 56 |
| How to upgrade the firmware? Using SPST                           | 56 |
| How to upgrade the firmware? Using USB                            | 57 |
| CONTEG databus: what is it?                                       | 58 |
| How to prevent data losses because of cable cuts? Ring redundancy | 59 |
| How to connect the databus to LAN without a Gateway? Using a PDU! | 60 |
| PART IV - Problem Solving                                         | 61 |
| How to perform a "Software reset"? And why?                       | 61 |
| Remotely                                                          | 61 |
| Locally                                                           | 61 |
| How to perform a "Factory reset"?                                 | 61 |
| How to reset peak current? And other dips or peaks                | 62 |
| Recycling                                                         | 63 |
| PRODUCT SPECIFICATIONS                                            | 63 |
| SERVICE AND SUPPORT                                               | 63 |

# **OVERVIEW**

The CONTEG Power Distribution Unit (PDU) is fully configurable and allows customers to connect a variety of power appliances. Furthermore, the PDU allows remote management through a number of protocols which allow users to monitor metered sockets and receive alarms on custom thresholds. This manual is split in four sections:

| Part I   | Installation manual  | Prepare PDU for use:      safety issues     mounting the PDU     cabling the PDU                                                                                       |
|----------|----------------------|----------------------------------------------------------------------------------------------------|
| Part II  | <u>User manual</u>   | <ul> <li>Operator and user part:</li> <li>operating/read out via the PDU-display</li> <li>operating/read out via the web interface</li> <li>problem solving</li> </ul> |
| Part III | Administrator manual | Admin part:      configure via the web interface     set up via the web interface     problem solving                                                                  |
| Part IV  | Problem Solving      | In this chapter you can find the frequently asked questions (FAQs).                                                                                                    |

Users can focus on the section that fulfils their need when installing, operating and/or managing the PDU. The "Problem Solving" section is meant to guide users in resolving problems. It is not necessary to read the complete manual.

# WHAT'S NEW

#### **V2.70**

- Fast switching functionality for simplifying switching multiple outlets in the web interface
- New SNMP registers available
- Fix for Modbus register mapping of registers added since 2.64
- Fix for outlet switching a
- Improvements for security and initial sequence numbers

#### **V2.66**

- Added neutral current measurement
- Added residual current measurement
- Alerts for neutral and residual current
- Small bug fixes

#### V2.64

- Support for maximum 6 branches
- Branches tab added in the web interface
- Overcurrent & undervoltage alerts added per branch
- Detection of multiple PDUs in bridge mode on the databus
- Updated TLS settings for better encryption
- Improved HTTPS support
- Updated IP access filter
- SNMP traps for new branch alerts
- Selection of number of branches to be visible in Branches tab
- New total line in the input tab.
- Branches shown on LCD
- Branch alerts show on LCD display
- Added icon for branches
- Totals on input tab; available for kWh totals, kWh subtotals, W, VA, PF and current.
- Number of branches visible in web interface
- Updated PDU display tabs with branches and totals
- Check for invalid outlet states and correcting these at startup
- Updated SNMP-MIB with new functionality
- Added phase name to branches table
- Enable branch traps with the input trap enable setting
- New\_certificates, new ECC default certificates
- Chrome, Opera and Edge running a HTTPS session simultaneously with no timeouts

# **INTRODUCTION**

# **POWER DISTRIBUTION MEETS INTELLIGENCE**

The CONTEG Intelligent Power Distribution Unit (PDU) is designed to distribute power for many years and without problems. The PDU is equipped with a specially developed CONTEG databus which makes it possible to read and manage many PDUs with a single IP address. An ethernet port is added to each PDU so that next to the advantages of a databus, a whole range of new options has become available. CONTEG PDUs merges the interests between IT and infrastructures, making it a real bridge builder.

# INTELLIGENCE

Conteg PDUs can be fitted with several options to add intelligence. Intelligence can be found at three different levels

- Inputs/ phases (metering option only)
- Branches e.g.: a 32A single phase PDU is divided into two 16A fused groups (metering option only)
- Outlets (metering and/or switching options)

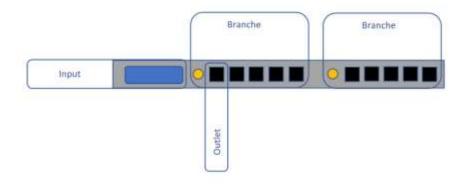

# **INTELLIGENCE TYPES**

There are two types of intelligence that can be added to a PDU.

#### **Metering**

When metering is applied the PDU is capable of measuring a number of quantities, either at the input, branches, outlets or an optional sensor (depending on your configuration).

Measurements quantities are shown below:

| Measurement       | Unit  | Remark                                                          |
|-------------------|-------|-----------------------------------------------------------------|
| Energy            | (kWh) | total & subtotal                                                |
| Voltage           | (V)   | with voltage dip registration                                   |
| Current           | (A)   | with peak value registration and drop detection.                |
| Power factor      | (%)   |                                                                 |
| Apparent power    | (VA)  |                                                                 |
| Real power        | (W)   |                                                                 |
| Temperature       | (°C)  | optional sensor                                                 |
| Relative humidity | (%)   | optional sensor                                                 |
| NO/NC contact     | 0-2   | devices equipped with a USB-port can operate two NO/NC contacts |
|                   |       | (see chapter "How to connect a NO/NC contact")                  |

#### **Switching**

On top of metering, PDUs can be configured with switchable outlets allowing the user to remotely switch outlets on and off. The used relais are bi-stable so power doesn't affect the state the relais is in.

#### **INTERFACES**

There are several interfaces integrated in the PDU:

- (embedded) web interface
- Modbus/TCP

• SNMP (Simple Network Management Protocol)

• (SP)API (CONTEG Products Application Programming Interface)

In the Admin section of this manual you will find information about the "Interfaces" that describe the technology to communicate via your LAN (Local Area Network) with the CONTEG databus.

# **ACCESSORIES**

The following accessories can be purchased from CONTEG:

- C14/C20 plugs if C13/C19 outputs are used
- Different types of attachment brackets
  - o 19" rack mounting brackets
  - o Tabletop mounting brackets
  - o Mounting plates for sunken installation
  - o Profile clamps
  - o Toolless Mounts
- Customer Specific solutions related tools

Please check the <u>Installation Section</u> for more details regarding mounting brackets.

Please check <u>www.CONTEG.com</u> for further details regarding the accessories.

# **COLORED HOUSING**

The default enclosure color of the CONTEG PDUs is black. It is also possible to anodize the enclosure in five other colors.

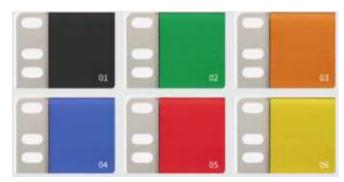

- 01. black
- 02. green
- 03. orange
- 04. blue
- 05. red
- 06. yellow

Not shown but also available is enclosure color "natural"

Note: actual colors may vary!

# PART | - INSTALLATION OF HARDWARE

Please use the information in this chapter to inspect, install and connect the CONTEG Intelligent PDU and all optional mentioned accessories.

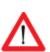

The PDU must be installed in a restricted access location

Socket-outlet must be installed near the equipment

Socket-outlet must be easily accessible

Installation by expert personnel only

After installation: default passwords / RC4 keys MUST be changed (see: Part III - Administrator manual)

# **SAFETY WARNINGS**

This manual contains important safety instructions that should be followed during installation and operation of the PDU. Please read this manual carefully since there may be serious or fatal personal injury and damage to the equipment if the safety instructions, warnings and directions are not complied with. Please save this document for future use.

#### **EXPERT PERSONNEL**

Installation, maintenance and inspection of the CONTEG Intelligent PDU must be carried out by adequately trained persons according to NEN EN 50110-1, with full observance of the specifications of NEN EN 50110-1 and NEN 3140.

#### **TECHNICAL INSTALLATION REQUIREMENTS**

Before installing and using the system, check whether the characteristics of the electrical system to which connection is to be made correspond to the product specifications.

- The CONTEG Intelligent PDU has been designed for connection to electrical systems that comply with IEC 60364 or in the Netherlands, NEN 1010.
- The voltage, maximum permitted current and the number of phases must be correct. This information is displayed on the front side of the PDU.
- The maximum permitted power must be taken into account with regard to the maximum length and the diameter of the connecting lead.
- The values and characteristics of the in-series protective devices must match the PDU and the protective elements included in it.
- The environmental factors must correspond to the product specifications.

#### VISUAL INSPECTION

After opening the cardboard box and removing the packaging material, the PDU should be checked visually. The PDU should not be put into operation if damage is detected in a way that safe and proper operation cannot be guaranteed. In such cases, please contact CONTEG. Note that, in the case of PDUs that are equipped with an overvoltage protection, the overvoltage protection and the respective overcurrent protection (if applicable) must be inspected on a regular basis.

# **TESTING**

Each CONTEG PDU is individually tested according to the NEN 3140 standard. Test reports are available on request.

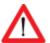

For measurement of insulation resistance, the measuring voltage used must be lower than or equal to the voltage according to the product specification.

#### **CLEANING**

The PDU may only be cleaned by wiping off the outside with a clean dry cloth.

#### **CONTENTS OF THE PACKAGE**

The CONTEG Intelligent PDUs are shipped in a cardboard box. Where applicable, dispose the packaging material in a responsible manner, in accordance with local regulations. All of the materials used for packaging can be recycled. Immediately after receipt, check whether you have received your order in a complete and undamaged state.

The following items are delivered for each PDU:

- fixing materials: these can be attached to the PDU (19" or table-mounting brackets), or are delivered separately if they have been ordered separately;
- the installation manual (one per shipment);

Please note that the PDU User Manual can also be found online at <a href="http://download.conteg.com/PDU/IP-S/">http://download.conteg.com/PDU/IP-S/</a>

#### ADDITIONALLY NEEDED TOOLS FOR INSTALLATION

The following tools are needed to install the PDUs:

- cage-nuts with bolts and washers
- suitable screwdriver.

# **MOUNTING THE PDU IN CABINETS**

# How to mount a PDU horizontally (19 inch)?

Each 19" rack bracket of a PDU has holes for horizontal mounting in 19" racks. The holes are positioned so that an appropriate fixing hole is always available for a PDU with a profile height of 1.5 U. Using one or two of the four holes allows mounting without wasting space.

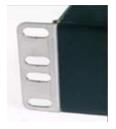

# How to mount a PDU vertically (= 0U)?

In case of a PDU for vertical mounting, the connection lead is fed through a hole in the upper, bottom or front face.

#### **Toolless Mounts**

'Toolless Mounts' are attachment points on the rear of the profile that allow the PDU to be hung in the cabinet without using tools. Toolless Mounting can be done as single PDU or double PDUs. In case of 2 parallel PDUs the overlapping brackets must be joined together using self-cutting screws in smaller holes on the standard bracket.

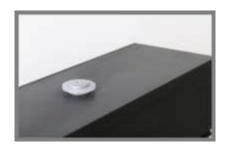

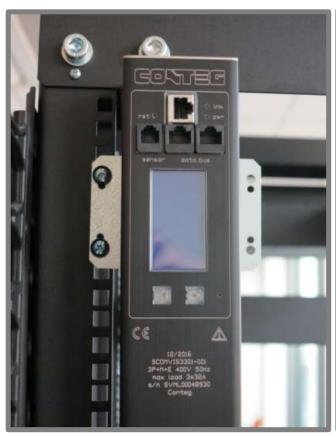

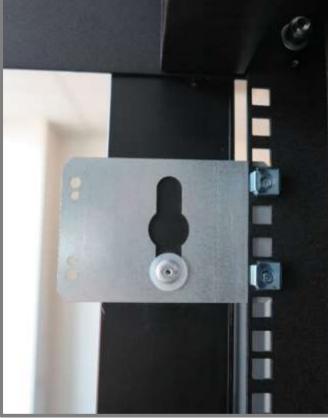

# CABLING THE PDU: ETHERNET, DATABUS AND SENSORS

#### How to connect the PDU to LAN?

#### 10/100 Mbps LAN Ethernet port

Connecting the PDU to a Local Area Network (LAN) provides communication through an Ethernet network. Multiple PDUs can share the same ethernet connection by using the databus (Bridge or Hybrid mode). More about the different operating modes in the section "CONTEG databus, what is it?" The RJ45 connector for the network cable must be plugged into the silver Ethernet port:

Connect the RJ45 Ethernet cable to the Ethernet port on the PDU and to the Ethernet connector on the LAN device; when connected, the orange LED – marked "lnk" - will blink

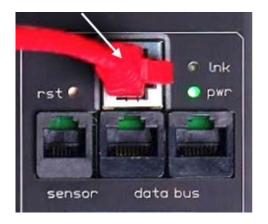

#### How to connect a databus?

There are three black communication ports. One is marked as sensorport, the other two as databus ports (in and out). The left databus port is the "incoming" databus port. The right databus port is "outgoing". This is a MUST HAVE for devices in bridge mode. For devices in hybrid mode it is a NICE TO HAVE. The serial databus in the CONTEG PDU uses CAT5 patch cables.

Data will be send and received by both ports but to close the databus ring, it is recommended to follow the connection diagram to ensure maximum performance.

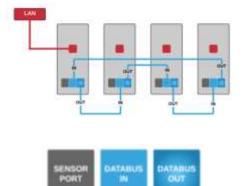

#### How to connect sensors to a PDU?

The PDU has a RJ12 connector sensor port which can connect one of the following:

- a digital temperature sensor
- a combined sensor for temperature/humidity
- one or multiple dry switch contacts

#### Plug and play

Sensors are automatically recognized by the PDU and will update the display and menu accordingly.

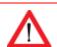

Use CONTEG (IP-S-PDU-SENSOR) sensors only

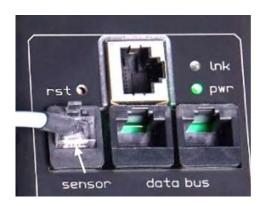

# How to connect a NO/NC contact on Classic PDU and ethernet PDU?

The sensor port makes use of the RJ12 6P6C standard (= 6 position, 6 conductor). To connect a NO/NC contact on the PDU sensor port, you have to make use of pin 1 and pin 6; as shown in the image below.

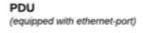

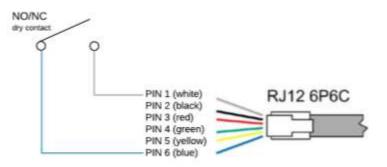

Note that on a PDU only 1 NO/NC contact can be connected.

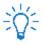

Status of the contact will be displayed. The state cannot be changed locally.

Classic PDUs (= without ethernet port) do not support a NO/NC contact

# How to connect NO/NC contact on a G3 PDU?

3rd generation PDUs and DPMs are equipped with a USB-port and are able to operate two NO/NC dry switch contacts:

g3 PDU (equipped with ethernet and USB-port)

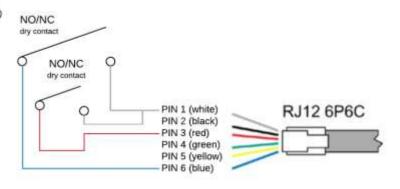

# PART II - USER MANUAL

#### How to maintain a PDU?

A CONTEG Intelligent PDU may not be opened by unauthorized personnel. In the event of malfunction or faults in the PDU, please refer to the warranty conditions. CONTEG will not accept warranty claims if the PDU has been opened or alterations have been made.

- Please pay attention to the operation conditions before installation and operation of the CONTEG PDU.
- The CONTEG PDU has to be protected according to the valid installation guidelines.

  The rated value of the in-series protective device may not exceed the maximum value indicated on the product.
- The CONTEG PDU may not be used in: a humid environment, a seriously contaminated environment or outdoors.
- The manufacturer's warranty on the CONTEG PDU becomes invalid when the QC sticker on the side of the profile is broken.
- Before turning on the PDU for the first time, make sure that it has been allowed to acclimatize to the ambient temperature for at least 24 hours. Major temperature fluctuations can lead to the formation of condensation in the PDU if this quideline is not followed.
- Please keep in mind that the maximum allowed temperature for a metal enclosure is 70 °C for installation in a normal location and 90 °C for installation in a restricted access location.

# How to be sure the status of switchable outlets will not change during firmware upgrade or restarting of the controller?

The CONTEG PDUs are designed for continuous operation with the power distribution and the control over measuring and switching separated. This means that while updating or restarting the (controller of the) PDUs, <u>power distribution is not interrupted</u>.

# **LIFE-SUPPORTING POLICY**

The CONTEG PDU has been designed for use in data centers where equipment has to meet very high demands especially regarding reliability.

The Intelligent PDU however may not be applied in surroundings where a malfunction in the PDU can have consequences for life support systems.

Life support systems include any devices designated as "critical" by the U.S. FDA. Such systems are found not only in medical environments such as hospitals, but also on offshore platforms, in petrochemical plants, in air traffic control centers, etc.

# PART IIA - LOCALLY MONITORING: DEVICE DISPLAY

The intelligent PDU features a display with scroll buttons, LEDs and some ports for connecting accessories. Please keep in mind that PDUs may differ in configuration and may or may not not have a display.

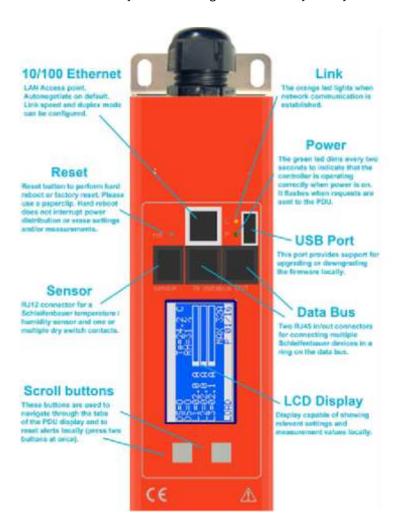

- PDUs <u>without</u> an Ethernet port are called Classic PDUs. Firmware for Classic PDUs are in the FW1xxx range
- (2) This option is called "Local alert reset" and must be activated through the interfaces
- (3) USB-port on g3 (generation 3) only; to be used for firmware up- and downgrade (from FW2.52 and newer)

# How to change settings locally via PDU display?

Changing settings locally via the PDU itself is **not** possible! You have to use one of the interfaces.

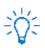

See the Administrator part of this manual how to changes the settings

# How to stop a blinking display? Local alert reset

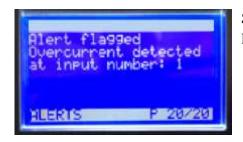

Since FW2.50 alerts are represented on both display and web interface. For example: The displayed text shows directly which alert has occurred.

#### Why do alerts occur?

Alerts are signal flags after an event occurred. For example, if the measured temperature and the environmental conditions exceed a configured level or threshold, the PDU will generate an alert. This resolves in:

- SNMP trap (optional).
- The screen of the PDU will start blinking.
- The screen of the PDU will jump to the Alert page which provides information on what happened.

After the temperature has dropped again, the event is cleared but the alert still exists. The display will blink until you "reset" (=clear) the alert.

The LCD display only flashes when an alert is active.

**Actions:** 

- press any button to stop blinking for a short period: blinking will stop so you can read the display
- resetting the alert can be done by pressing both scroll buttons simultaneously; when cleared the display will stop blinking (Note: this possibility must be activated on your device; see Admin part of this manual)

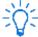

You can reset the alert but by doing so, you do not resolve the cause of the alert! If the alert condition is still present the alert will reappear.

# How to check the load balance, the temperature / humidity or the status of the NO/NC contact?

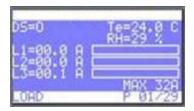

The image shows three phases (L1, 2 and 3). The actual information is presented in amperes but is also graphically displayed. The higher the load, the more the bar is filled. The graphical bar is related to the maximum PDU rating (in the image it is 32A). In this image, there is almost zero load, only on L3 there is a small 0.1A.

DS = status of NO/NC contact [O = open; C = closed]

Te = temperature [degrees C] \*

RH = relative humidity [%] \*

\*only visible when the corresponding sensor has been connected.

# How to get back to the first page?

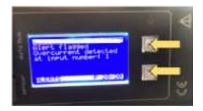

If there are alerts, first clear these by pressing both scroll buttons (see: "How to stop blinking display? Local alert reset").

If the alerts are resolved or there are no alerts (no blinking display), press both scroll buttons (see arrows in image) to quickly jump to the first page.

# How to check an outlet status locally?

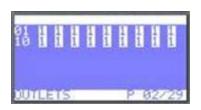

Note: every row on the display shows the state of nine outlets. So the first ends with outlet nine, the second row starts with outlet ten

In the "outlets" display you can see how many outlets the PDU has and what their individual state is.

An overview of the possible states:

0 = off

1 = on

s = scheduled to go off

S = scheduled to go ON

p = power cycling

# How to check input and/or outlet measurements?

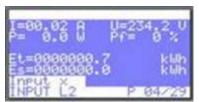

Example: input page

Note: "Input x" shows the name of the Input. This information can be configured from the Web Interface, Inputs tab or from the other interfaces.

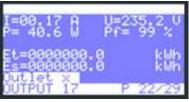

Example: outlet page

The scroll buttons allow the user to scroll through the pages. The total amount of pages varies and depends on the PDU configuration. For example: the more outlets the higher the total amount of pages. In the "input page" example page four of 29 is displayed. In the lower left corner of the "input page" example, the subject of the shown information on this page is visible as "INPUT L2", which is short for input measurements of L2. So, when you search for outlets, scroll through the pages until the "outlet" sections are reached. An example is shown in the "outlet page" image.

#### Displayed information can be:

| l =  | current      | [A]  |
|------|--------------|------|
| P =  | power        | [W]  |
| U =  | voltage      | [V]  |
| Df - | nower factor | [06] |

ef = power factor [%] (= real power ÷ apparent power)

Et = energy total [kW] Es = subtotal energy [kW]

#### How to check branch measurements?

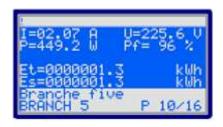

The display menu can show up to six branch tabs if the PDU is equipped with branches. The branche tabs are absent when no branches are installed on the PDU. Branches can have multiple outlets so the values on a branch tab are the measurements of all outlets that are connected to that specific branch. This functionality is present in firmware version 2.64 or higher if your PDU supports it.

#### Displayed information can be:

I = current [A]
 P = power [W]
 U = voltage [V]
 Pf = power factor [%] (= real power ÷ apparent power)
 Et = energy total [kWh]
 Es = subtotal energy [kWh]

#### How to check total measurements?

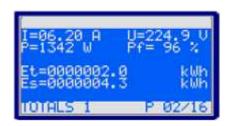

CT = current transformer factor

The total measurements are measurements of the complete PDU regardless of the amount of inputs (phases), branches or outlets. This functionality is present in firmware version 2.64 or higher.

#### Displayed information can be:

I = current [A]
P = power [W]
U = voltage [V]
Pf = power factor [%] (=real power ÷ apparent power)
Et = energy total [kWh]
Es = subtotal energy [kWh]

# How to read measurements of optional sensors and what options are possible?

#### Option 1: load page

Sensors are displayed on the "Load" screen whenever there are less than three sensors in use. When adding more sensors, one or more pages are added to the display to show the sensor readouts (see image):

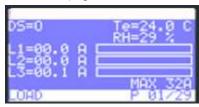

DS = status of NO/NC contact [O = open; C = closed]

Te = temperature [degrees C]

RH = relative humidity [%]

#### **Option 2: sensor pages**

The sensor measurements are displayed in the following format:

#### <channel number > < sensor type > = < value >

The sensor type is indicated by a letter. The letters are abbreviations for the sensor type as follows:

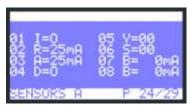

Example: sensor page 1 of 2

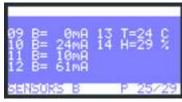

Example: sensor page 2 of 2

#### Analog:

T = temperature [°C]
H = humidity [%]
R = residual current [mA]
See "How to read branch residual current measurements"

A = AC residual current [mA]
D = DC residual current [mA]
B = Branch residual current [mA]

#### Digital:

I = dry switch contact

S = error status

Y = activity

For all optional sensors ask CONTEG.

#### How to read Branch Residual Current measurements?

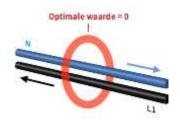

L1 + L2 + L3 + N > 0 mA .... THERE MIGHT BE FAULT IN YOUR SYSTEM!

When the PDU is equipped with a Residual Current Sensor (RCS), measurements of the residual current are shown in the sensor pages.

(See example images in the previous chapter "Option 2: sensor pages").

In parts of Europe, electrical installations must incorporate devices designed to protect people and prevent fires: the residual current device, or RCD. A RCD disconnects the circuit if the total for the incoming and outgoing currents in the monitored phases and their neutral conductor exceed a threshold, for example: L1 + L2 + L3 + N > 30 mA

#### Data center practice: Residual Current Monitoring in relation to Residual Current Devices

Many devices inside a datacenter operate a switching power supply. These power supplies usually leak a bit of energy to the protective earth, so even without failing hardware some residual current will occur. In order to rule out a single dangerous fault from a sum of harmless smaller faults, one needs to set up a network of RC-sensors and monitor them permanently. RC-monitoring can take place in many forms. The CONTEG RC-sensor offers Class B metering, thus enabling our customers to set-up an RC-monitoring system that prevents dangerous situations inside the datacenter.

#### Where to measure residual current?

When monitoring residual current at a single location it is not possible to determine whether the measured value is a sum of many small currents or a single larger (dangerous) one. For that reason it contributes to the safety of the personnel inside a data center when residual currents are metered at several points.

# How to find the PDUs unit address, tag, name or location?

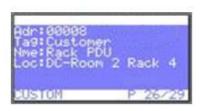

The device name and tag can be changed using the WEBAPI. See the admin manual Part IIB - Remote operating and monitoring: Web interface for more details.

You will find all customer specific information about the PDU in the "Custom" display.

- Adr = address of this unit on the databus
- Tag = vanity tag
- Nme = device name
- Loc = location of the device

#### How to view PDU connection information?

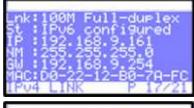

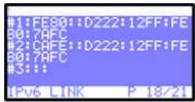

You will find all information related to the PDUs network connection in the IPv4 Link and IPv6 Link pages.

#### IPv4Link:

- Lnk = current Ethernet link status of the device
- St = IP status:
  - DHCP: Acquiring/Bound, Static, Static fallback
  - "-' when there is no link
- IP = IP address of the device
- NM = subnet mask of the device
- GW = IP address of the Gateway or Router
- MAC = MAC address of the device

The IPv6 link will show up to 3 IPv6 addresses. The first one will be your link-local address which will always start with FE80:: the second and third will be your LAN and WAN address respectively.

# How can I check in which mode and with what protocol the PDU is running?

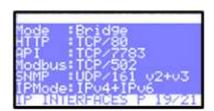

In the "IP Interfaces" display you can find information about the device mode in which the PDU is working:

• Mode = hybrid, databus, bridge, colocation, ...

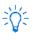

See the chapter "<u>CONTEG databus</u>: what is it?" in this manual for explanations of the term hybrid, bridge, ....

The display shows the status, and which protocol & port number is used for:

- HTTP
- API
- Modbus
- SNMP
- IPMode (IPv4, IPv6 or both)

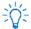

When there is active communication with the PDU, the interface colors will be inverted. Text is white and the background is blue. When the interface is used, the text becomes blue and the background white.

#### How to check the installed firmware version?

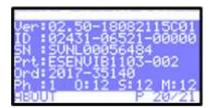

In the "About" page you can find the firmware version that is currently installed on the device. In this example the firmware version is FW02.50.

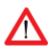

It is important that the most recent firmware version is installed on all devices. This ensures correct operation of the device and databus. Firmware and service tools can be found at "downloads" on the CONTEG website.

# How to check for traceability information?

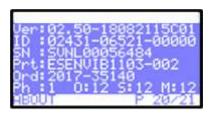

In the "About" page you can also find information regarding serial number, product information and CONTEG order number.

- ID = unique hardware address of this device's controller
- SN = serial number (also found on the PDU housing)
- Prt = product identification (also found on the PDU housing)
- Ord = order number for internal CONTEG uses
- Ph = number of phases of this device
- O = total number of outlets on this device
- S = number of switchable outlets on this device.
- M = number of metered outlets on this device

# PART IIB - REMOTE OPERATING AND MONITORING: WEB INTERFACE

#### Introduction

CONTEG PDUs allow remote administration which enables users to switch on or off selected outlets, monitor usage data and set/receive alerts on configured thresholds. In addition various connection parameters can also be configured through various protocols.

The web interface is an easy to use tool to configure the PDU. This chapter gives an overview of the different possibilities.

# Login

By default the web interface is enabled. To navigate to the web interface the IP address and port number can be found on the display of the PDU.

# How to select English or German language?

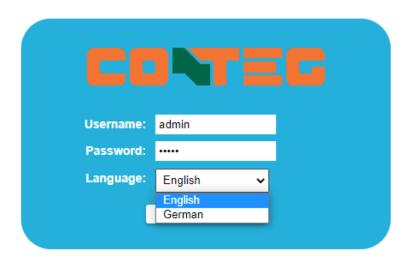

The login screen lets the user choose between English or German language. Note: in this manual, only the English screens will be shown.

# How to enlarge a pane in L sized screens?

There are two possibilities:

- using the pane separator:
- using the < or > signs:

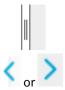

#### **User interface**

#### **Connected devices**

(ONLY IN BRIDGE MODE)

The left pane of the image below shows a list of connected devices on the databus. Also the databus management functions can be found in this section such as:

- Scan databus
- Initialise zero addresses to sequence
- Reset all alerts

#### **Device information**

After selecting a connected device, you see measurements/information and get access to the remote operating functions, in the right pane.

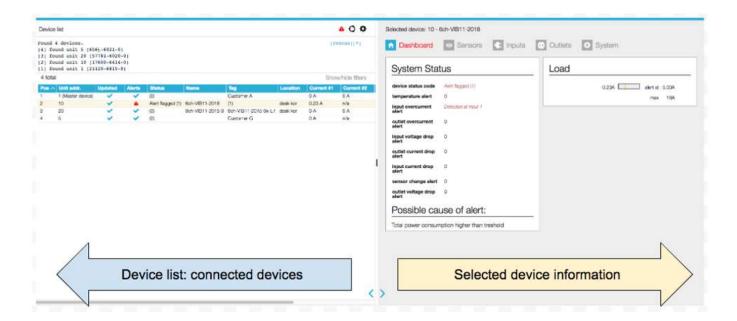

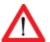

It is recommended to only use a single connection to the PDU serving the webinterface. With multiple connections open the network traffic on the serving PDU and any PDUs connected through the databus will increase while response time will decrease. Therefore it is NOT advisable to open too many web interfaces in order to prevent "hammering" the databus.

# How to change and save settings in the web interface?

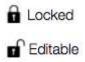

The web interface is protected against accidentally changing settings. Related to your user profile, you might have permission to change information: see the "Permission model". To open protected cells, you first have to click the "Locked" sign and the status will change to "Editable".

When ready, click "Editable" or click the "Save changes" icon if shown, and the sign will turn into "Locked".

# **DASHBOARD - TAB**

The dashboard tab shows general PDU information. Example screenshots are shown below.

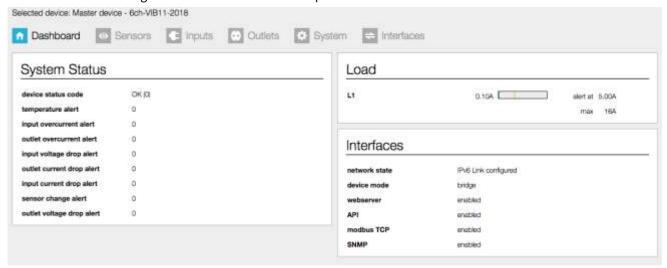

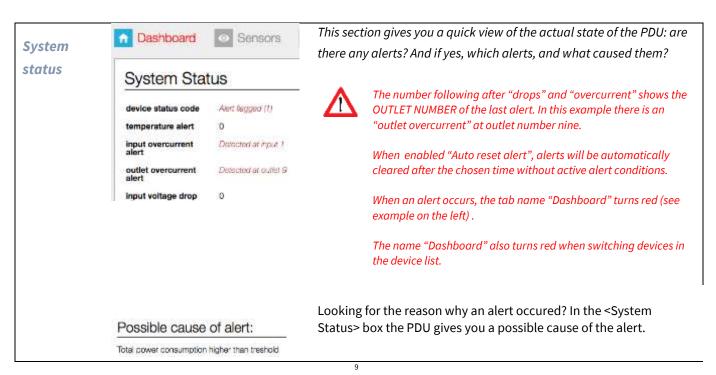

| Device status code               | The code shows the st                  | atus of the device in terr                                   | ns of errors:                                                      |
|----------------------------------|----------------------------------------|--------------------------------------------------------------|--------------------------------------------------------------------|
|                                  | <b>0 OK</b> Device status is OK.       |                                                              |                                                                    |
|                                  | 1 Alert flagged                        | One or more alerts have b                                    | een flagged. Please check the other alert fields to see the cause  |
|                                  |                                        | of the alert. It can be one                                  |                                                                    |
|                                  |                                        | ◆ temperature ale                                            | rt                                                                 |
|                                  |                                        | ♦ input current ale                                          | ert                                                                |
|                                  |                                        | <ul> <li>output current a</li> </ul>                         | ılert                                                              |
|                                  |                                        | <ul> <li>input voltage ale</li> </ul>                        |                                                                    |
|                                  |                                        | <ul> <li>output current c</li> </ul>                         |                                                                    |
|                                  |                                        |                                                              | op alert                                                           |
|                                  |                                        | <ul> <li>sensor change a</li> </ul>                          |                                                                    |
|                                  | 2 Setting(s) initialized               | Some settings have been                                      | reset to default values. This may occur after a factory reset or a |
|                                  |                                        | firmware upgrade.                                            |                                                                    |
|                                  | 4 Power-on reset                       | · -                                                          | after a power loss. It can be one of the following reasons:        |
|                                  |                                        |                                                              | erting the PDU power plug (mostly intentional. It can be           |
|                                  |                                        |                                                              | f someone removed the power plug accidentally)                     |
|                                  |                                        |                                                              | ower outage (unintentional),                                       |
|                                  |                                        |                                                              | efect in the internal power supply.                                |
|                                  | 8 External reset                       |                                                              | t by pressing the reset button on the unit.                        |
|                                  | 16 Watchdog timer                      | The device rebooted due                                      |                                                                    |
|                                  | 32 Brownout detected                   | Device rebooted because                                      | a voltage drop has been detected. This may indicate a defect in    |
|                                  |                                        | the internal power supply or a dip in external power supply. |                                                                    |
|                                  | 64 Controller error                    | A hardware error has been detected.                          |                                                                    |
|                                  | 128 Slave reset                        | A communication issue h                                      | as been detected with an outlet slave module.                      |
|                                  |                                        |                                                              |                                                                    |
| temperature alert <sup>(1)</sup> | Temperature alert rais                 | ses for temperatures, wh                                     | ich exceed the user's maximum temperature setting.                 |
|                                  | '0' indicates proper fu                |                                                              |                                                                    |
| input overcurrent                | Input current alerts oc                | cur for inputs/lines/phas                                    | ses which exceed the user's maximum current setting                |
| alert <sup>(1)</sup>             | for that input. When m                 | ultiple inputs are in aler                                   | t state, only the alert which appeared first is shown.             |
|                                  | A                                      |                                                              | vas an input/line/phase current alert at phase/line 1              |
|                                  |                                        |                                                              |                                                                    |
|                                  | There still is an input of             | overcurrent:                                                 | The threshold of an input can be changed at the                    |
|                                  | Load                                   |                                                              | tab < Input >.                                                     |
|                                  | 52                                     |                                                              | The threshold itself is displayed in the horizontal                |
|                                  | 0.0                                    | 0A alert at 12 00A                                           | bar (vertical yellow line). When exceeding the                     |
|                                  | 2.0                                    | 7A alert at 1.00A                                            | threshold, the color of the bar turns red (see                     |
|                                  | 2.0                                    | 9A alert at 12.00A                                           | example on the left)                                               |
|                                  |                                        | max 32A                                                      |                                                                    |
|                                  | In the eventual above                  | thougatill is on                                             | When the overcurrent is resolved, the red bar turns                |
|                                  | In the example above there still is an |                                                              | green. This means there is an input current; in the                |
|                                  | overcurrent on input L                 | .1 => KED Dar                                                | example below it is 2.09A                                          |
|                                  |                                        |                                                              | 2.09A alert at 12.00A                                              |
|                                  | 0.1                                    |                                                              |                                                                    |
| outlet overcurrent               |                                        | <b>r</b> alert raises for outlet n                           |                                                                    |
| alert <sup>(1)-</sup>            | When multiple outlets                  | are in alert state, the hig                                  | ghest outlet will be indicated                                     |
|                                  | <b>A</b>                               |                                                              |                                                                    |
|                                  | 0 = OK, "Detected                      | at outlet 9" means that                                      | there was a current drop at outlet "9"                             |
|                                  |                                        |                                                              |                                                                    |
|                                  |                                        |                                                              |                                                                    |
|                                  |                                        |                                                              |                                                                    |

| input voltage drop<br>alert <sup>(1)</sup>  | This alert occurs when the voltage on an input/line/phase drops below normal operating range, even if the drop is very short (30ms).  When multiple inputs are in alert state, only the alert which appeared first is shown.  0 = OK, "3" means that there was an input/line/phase voltage alert at phase 3           |
|---------------------------------------------|----------------------------------------------------------------------------------------------------|
| outlet current drop<br>alert <sup>(1)</sup> | Outlet drop alert raised for outlet numbern  When multiple outlets are in alert state, only the highest outlet will be indicated. $0 = OK$ , "22" means that there was a current drop at outlet "22"                                                                                                    |
| input current drop<br>alert <sup>(1)</sup>  | Input current drop alerts occur due to a sudden current drop for an input. When multiple inputs are in alert state, only the highest input will be indicated.  '0' is the indication of proper functioning.                                                                                                    |
| sensor change<br>alert <sup>(1)</sup>       | Sensor change alerts occur when a sensor type has been changed. If multiple sensor types have been changed the lowest sensor channel will be shown.  '0' is the indication of proper functioning.                                                                                                    |
| outlet voltage drop<br>alert <sup>(1)</sup> | Outlet voltage drop alerts occur for outlet numbern  When multiple outlets are in alert state, only the highest outlet will be indicated.  The threshold is set on 80% of the provided input current. This ensures proper functioning in different countries. $0 = OK$ , "22" indicates a current drop at outlet "22" |

# (1) Only the first alert is flagged

Input overcurrent thresholds can be changed at the < Inputs > tab

Outlet overcurrent thresholds can be changed at the < Outlets > tab

General alert setting can be changed at the < System > tab

| Load                         | Load                                                                                                    | Shows the name, load and alert                                                                                                    |
|------------------------------|----------------------------------------------------------------------------------------------------|----------------------------------------------------------------------------------------------------|
| Load  Load  Total1-9  Out123 | 2.21A alert at 12.00A 0.18A alert at 12.00A 4.18A alert at 12.00A max 32A  By default, the name field has an 8 character limit. With the name field can contain 18 characters.  > See also chapter: System tab > Settings                                                                              | threshold of each input.  The way loads are visualised depend on the thresholds set in the configuration of the PDU. See tab < Input > when you want to change the name of an input.  the "extended name"-option enabled, the |
| Out456                       |                                                                                                    |                                                                                                    |
| 4.16A                        | In a graphical bar the current load is visualized.  As long as the load is under the "alert threshold" the bar                                                                                                    | will be green.                                                                                                    |
|                              | The alert threshold is visualised as a yellow, vertical line  See also chapter: System tab > Settings                                                                                                    |                                                                                                    |
| 17.06A                       | However, when the load passes the alert threshold, the I threshold results in two events:  1) an alert occurs in the "System status" block  See also chapter: Web Interface > Dashboard tab  2) at the same time the display of the PDU will blin  See also chapter: Operating the PDU > Alerts: blink | > System status<br>k                                                                                                    |

| Interfaces | Interfaces    |                       | Data shown is read-only and gives an                |
|------------|---------------|-----------------------|-----------------------------------------------------|
|            | network state | bound to DHCP address | overview of the statuses of the interfaces.         |
|            | device mode   | bridge                | ^                                                   |
|            | webserver     | enabled               | This block is only shown for devices in BRIDGE mode |
|            | API           | enabled               | 2202000                                             |
|            | modbus TCP    | disabled              |                                                     |
|            | SNMPv1/2      | enabled               |                                                     |
|            | SNMPv3        | disabled              |                                                     |

# **SENSORS - TAB**

When sensors are connected to the PDU the sensors tab allows the user to read the measurements and attach names to the sensors.

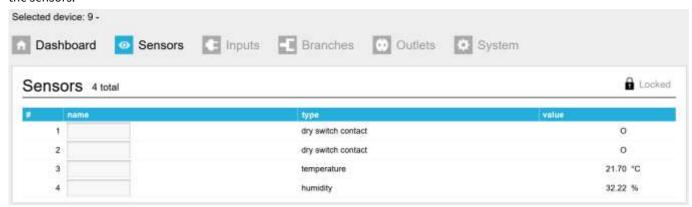

| name  | By default, the name field has an 8 character limit. With the "extended name"-option enabled, the name field can contain 18 characters.  > See also chapter: System tab > Settings                                                                     |
|-------|----------------------------------------------------------------------------------------------------|
| type  | Shows the sensor type. This is detected automatically.  > See also chapter: Operating the PDU > description of display screens > Sensor page(s)  G3 devices - equipped with an USB port - can handle two dry switch contacts (see example image above) |
| value | Shows the actual sensor value.                                                                                                    |

# **INPUTS - TAB**

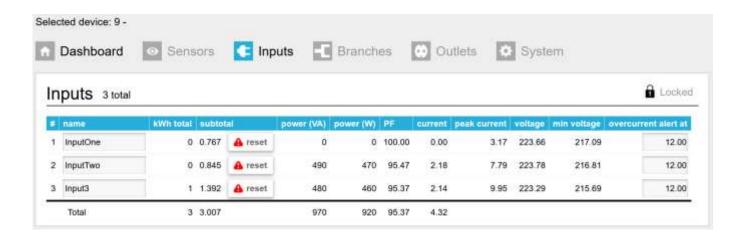

| #                 | This indicates the number of input phases. In this example, there are three inputs because a three    |  |  |
|-------------------|----------------------------------------------------------------------------------------------------|--|--|
|                   | phase PDU is shown. A single phase PDU will show only one input.                                      |  |  |
| name              | By default, the name field has an eight character limit. With the "extended name"-option              |  |  |
|                   | enabled, you can make use of 18 characters. Whether users are allowed to modify names                 |  |  |
|                   | depends on their user role according to the "permission model"                                        |  |  |
|                   | ➤ See also chapter: "web interface > permission model" & "System tab > Settings"                      |  |  |
| kWh total         | Total amount of energy per line. Important: These values can not be reset during the lifetime of      |  |  |
|                   | the devices.                                                                                          |  |  |
| subtotal / reset  | Total amount of energy per line since the last reset. This value is reset by "unlocking" and clicking |  |  |
|                   | the "reset" button.                                                                                   |  |  |
| power [VA]        | Apparent power per line                                                                               |  |  |
| power [W]         | Real power per line                                                                                   |  |  |
| PF                | Power factor per line [%] = real power [W] / apparent power [VA]                                      |  |  |
| current           | Actual current [A] per line                                                                           |  |  |
| peak current      | Highest current per line since the last "reset peaks and dips"                                        |  |  |
|                   | ➤ See also chapter: <u>System tab &gt; Reset</u>                                                      |  |  |
| voltage           | Actual voltage [V] per line                                                                           |  |  |
| min voltage       | Lowest measured voltage (dip) [V] since the last "reset peaks and dips"                               |  |  |
|                   | ➤ See also chapter: <u>System tab &gt; Reset</u>                                                      |  |  |
| overcurrent alert | Field in which the maximum current [A] is configured for this line, what the actual current is        |  |  |
| at                | allowed to reach. Exceeding this limit will cause an alert.                                           |  |  |
|                   | ➤ See also chapter: System tab > <u>Reset</u> & <u>Settings</u>                                       |  |  |
| Total             | The total fields (firmware version 2.64 and higher) contain the total measurements for the Kwh        |  |  |
|                   | total, subtotal, apparent power, real power, power factor and the current in the PDU.                 |  |  |
| neutral current   | Neutral 0.00 0.00 0.00                                                                                |  |  |
|                   | The neutral current carries an unbalanced amount of current. This feature is only visible if your     |  |  |
|                   | PDU supports it. The alert threshold [A] can be set.                                                  |  |  |

# **B**RANCHES - TAB

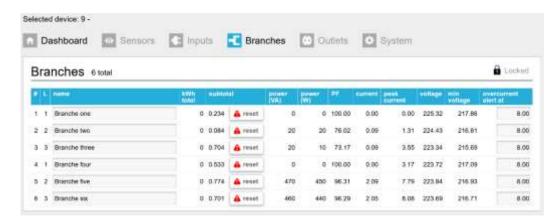

Your PDU may be equipped with branch metering. A branch can have multiple outlets. Each branch is possibly fused. In the branches tab it's possible to gain insight into the measurements for all available branches. If the PDU has no branch metering then the branches tab is absent from the menu.

| #                 | This indicates the number of branches in the PDU depending on the internal configuration. In this example, there are six branches shown. |
|-------------------|----------------------------------------------------------------------------------------------------|
| L                 | Input / phase number that a particular branch belongs to.                                                                                |
| name              | By default, the name field has an eight character limit. With the "extended name"-option enabled,                                        |
|                   | you can make use of 18 characters. Whether users are allowed to modify names depends on their                                            |
|                   | user role according to the "permission model"  > See also chapter: "web interface > permission model" & "System tab > Settings"          |
| kWh total         | Total amount of energy per branch. Important: These values can not be reset.                                                             |
| subtotal / reset  | Total amount of energy per branch since the last reset. This value is reset by "unlocking" and clicking the "reset" button.              |
| power [VA]        | Apparent power per branch                                                                                                    |
| power [W]         | Real power per branch                                                                                                    |
| PF                | Power factor per branch [%] = real power [W] / apparent power [VA]                                                                       |
| current           | Actual current [A] per branch                                                                                                    |
| peak current      | Highest current per branch since the last "reset peaks and dips"                                                                         |
|                   | ➤ See also chapter: System tab > Reset                                                                                                   |
| voltage           | Actual voltage [V] per branch                                                                                                    |
| min voltage       | Lowest measured voltage (dip) [V] since the last "reset peaks and dips"  ➤ See also chapter: System tab > Reset                          |
| overcurrent alert | Field in which the maximum current [A] is configured for this branch, what the actual                                                    |
| at                | current is allowed will cause an alert.                                                                                                  |
|                   | ➤ See also chapter: System tab > Reset & Settings                                                                                        |

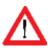

When the PDU has branches, customers can use the branches for calculating power usage for their client. When the PDU does not have branches then customers can use the input section for calculating power usage.

# **O**UTLETS – TAB

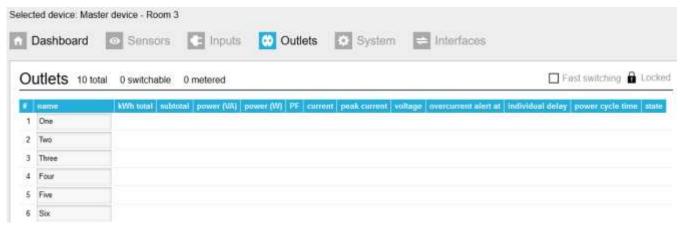

| #                | This tab gives an overview of the configuration of the PDU.                                            |
|------------------|----------------------------------------------------------------------------------------------------|
|                  | In this example, there are 54 outlets in total of which 54 are both switchable and metered.            |
|                  | The example shows only the first 5 lines, in reality the screen shows 54 lines, one for each outlet!   |
| name             | By default, the name field has an eight character limit. With the "extended name"-option enabled,      |
|                  | 18 characters can be used. Whether you are allowed to change the names, depends on the user            |
|                  | role according to the "permission model"                                                               |
|                  | ➤ See also chapter: "web interface > permission model" & "System tab > Settings"                       |
| kWh total        | Total amount of energy per line: value cannot be reset during the lifetime of the devices!             |
| subtotal / reset | Total amount of energy per line since the last reset. This value is reset by "unlocking" and clicking  |
|                  | the "reset" button.                                                                                    |
| power [VA]       | Apparent power per outlet.                                                                             |
|                  | Note: not available on Classic PDU (= without Ethernet port) or DPM27                                  |
| power [W]        | Real power per outlet.                                                                                 |
|                  | Note: not available on Classic PDU (= without Ethernet port) or DPM27                                  |
| PF               | Power factor per outlet [%] = real power [W] / apparent power [VA].                                    |
| current          | Actual current [A] per line.                                                                           |
| peak current     | Highest current per line since the last "reset peaks and dips".                                        |
|                  | ➤ See also chapter: <u>System tab &gt; Reset</u>                                                       |
| voltage          | Actual voltage [V] per outlet.                                                                         |
| alert current    | Field in which the maximum current [A] that the actual current is allowed to reach is configured       |
|                  | for this outlet. Exceeding this limit will lead to an alert.                                           |
|                  | ➤ See also chapter: System tab > <u>Reset</u> & <u>Settings</u>                                        |
| delay            | This function provides the option to switch outlets in an user defined manner during startup (if       |
|                  | configured). The outlets are switched one-by-one and not all at once. The time interval in which       |
|                  | outlets are switched is configurable in seconds.                                                       |
| power cycle time | Configurable downtime when an outlet is power cycled. Which means that after the command to            |
|                  | power cycle (shut outlet off and start again) is given, the outlet will be switched on again after the |
|                  | configured downtime has passed.                                                                        |
|                  | > See "Unlock" at the end of this table                                                                |
|                  | See Shock at the chart table                                                                           |

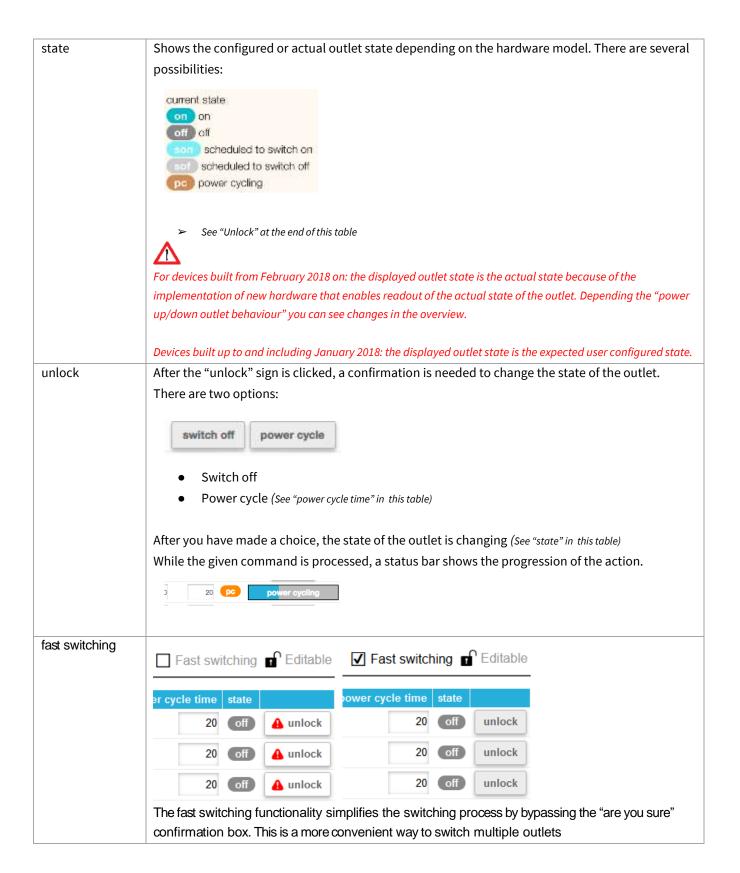

# **S**YSTEM - TAB

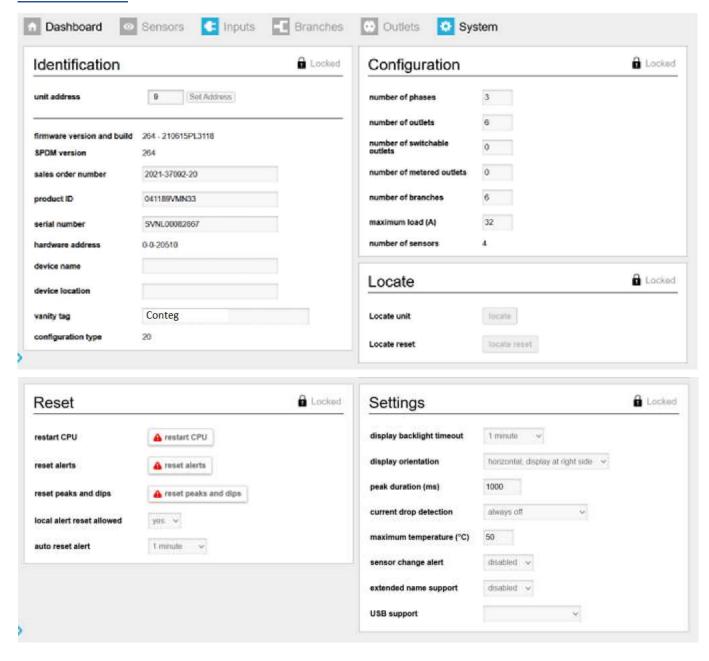

On the next pages the different sections of the system tab are described.

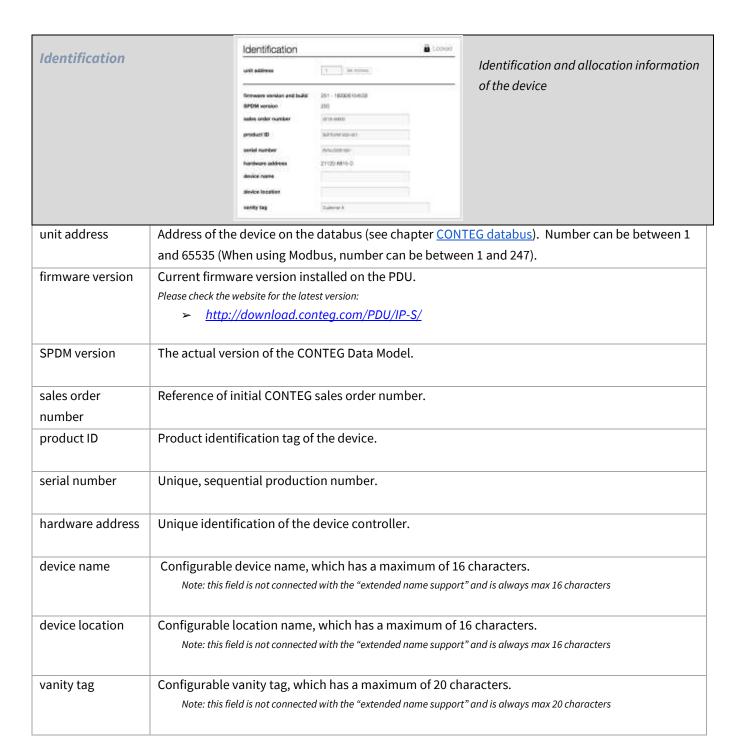

|                    | Configuration                                                                                                    | € Looked                    |                                      |
|--------------------|----------------------------------------------------------------------------------------------------|-----------------------------|--------------------------------------|
| Configuration      | number of phases number of outlets number of switchable outlets number of metered outlets number of branches maximum load (A) number of sensors configuration type | 6<br>0<br>0<br>6<br>32<br>4 | Configuration information of the PDU |
| number of phases   | Number of input phases/line                                                                                                    | 2S.                         |                                      |
| number of outlets  | Total number of outlets.                                                                                                    |                             |                                      |
| number of          | Total number of switchable outlets.                                                                                                    |                             |                                      |
| switchable outlets |                                                                                                    |                             |                                      |
| number of          | Total number of metered outlets.                                                                                                    |                             |                                      |
| metered outlets    |                                                                                                    |                             |                                      |
| Number of          | Total number of branches.                                                                                                    |                             |                                      |
| branches           |                                                                                                    |                             |                                      |
| maximum load [A]   | Maximum current of the loads (per phase or line).                                                                                                    |                             |                                      |
| number of sensors  | Shows the total number of sensors detected.                                                                                                    |                             |                                      |
|                    | Note: The system automatically detects the presence or removal of sensors.                                                                                         |                             |                                      |
| Configuration type | Configuration type for the Co                                                                                                    | onteg device.               |                                      |

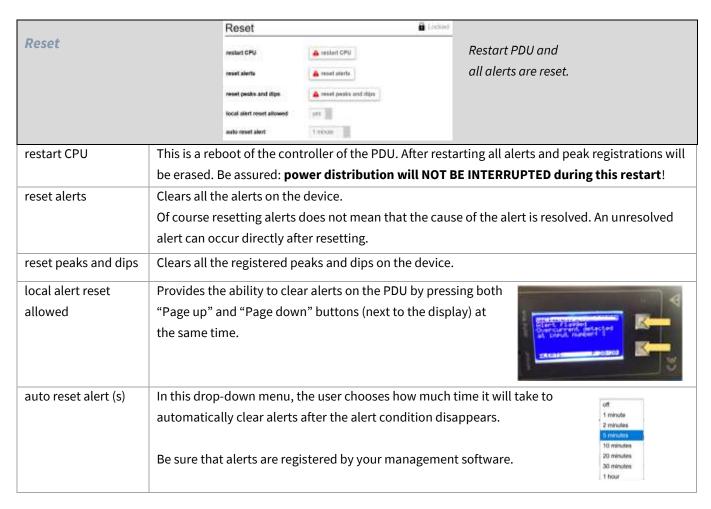

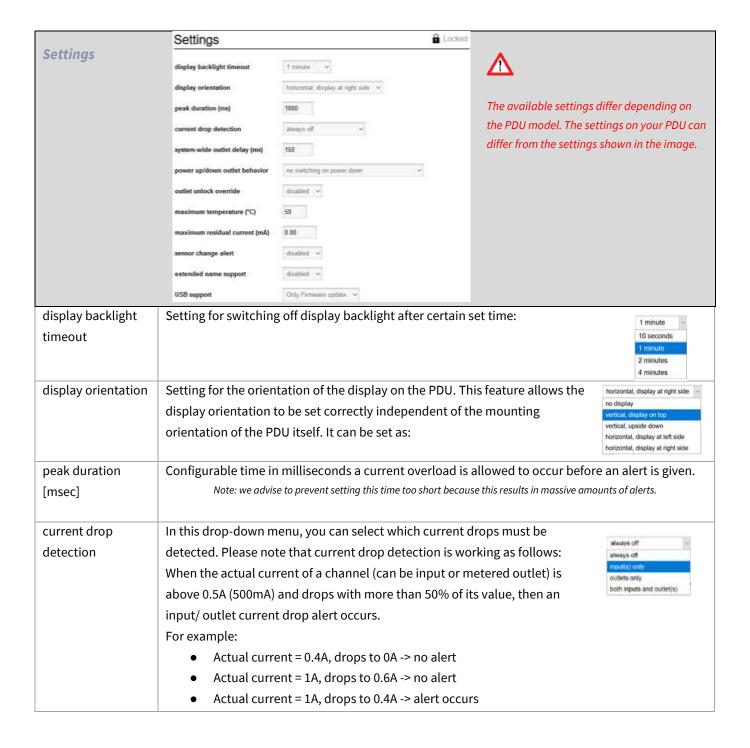

| system-wide outlet | Value for delay time between two switch actions in milliseconds. The default value is 100                                                                                                    |
|--------------------|----------------------------------------------------------------------------------------------------|
| delay [msec]       | milliseconds. Please note that values below 100 milliseconds are not accepted.                                                                                                    |
| power up/down      | ·                                                                                                    |
| outlet behaviour   | AUTO SHUT DOWN AUTO SHUT DOWN                                                                                                    |
| outlet bellaviour  | DEFAULT OPTION                                                                                                    |
|                    |                                                                                                    |
|                    | Y • Y                                                                                                    |
|                    | 9 channel 6 channel outlet PCB's outlet PCB's                                                                                                    |
|                    |                                                                                                    |
|                    | FEBRUARY 2018                                                                                                    |
|                    | Auto shut down is factory default on CONTEG PDUs. When power distribution to the PDU fails, all outlets will shut down; which of course leads to shut down of connected servers and other equipment. The function of the auto shut down is to prevent peak currents damaging equipment                                 |
|                    | when the power loss is resolved and power distribution restarts. As a customer you are able to set                                                                                                    |
|                    | the power up mode of the outlets.                                                                                                    |
|                    | Outlet behaviour can be set as:                                                                                                    |
|                    | ☐ no switching on power up                                                                                                    |
|                    | - at power up, all outlets are kept in the off state. This results in the PDU booting                                                                                                    |
|                    | up while any power draw on connected devices is prevented.                                                                                                    |
|                    | use system-wide outlet delay                                                                                                    |
|                    | - at power up, all the outlets are set one by one to their last known state by respecting the fixed <u>system-wide</u> outlet delay                                                                                                    |
|                    | use individual outlet delay                                                                                                    |
|                    | - at power up, all the outlets are set to their last known state, but delayed by the <u>individual</u> outlet delay plus fixed <u>system-wide</u> outlet delay                                                                                                    |
|                    | Please note that an auto shut down will be performed in these three modes. This means all outlets have been switched off in case of power loss.                                                                                                    |
|                    | For PDUs built from February 2018 equipped with 6-channel outlet prints, there is an extra option:                                                                                                    |
|                    | □ no switching on power down                                                                                                    |
|                    | - in this state outlets are not turned off by default on power loss. This option is only available for G3 (2018) hardware.                                                                                                    |
| outlet unlock      | Setting for overriding the outlet unlock registers. When this setting is enabled outlets can be                                                                                                    |
| override           | switched or power cycled without unlocking them first.                                                                                                    |
|                    | Note that this makes it easier for the user to switch outlets using SNMP, Modbus and API, but also makes it easier to switch the wrong outlet. Please keep in mind that this setting isn't valid for the web interface. To be able to make a change through web interface, the relevant part has to be unlocked first. |
| maximum residual   | Maximum current in mA that is allowed to leak to the earth before an alert is issued. Values of the                                                                                                    |
| current            | RCS sensor below 13mA is considered noise and returns 0. The default value is 300mA. This                                                                                                    |
|                    | feature is only visible if your PDU supports it.                                                                                                    |
|                    |                                                                                                    |

| maximum          | The value of the upper limit represents the maximum temperature allowed in Celsius. An alert     |
|------------------|--------------------------------------------------------------------------------------------------|
| temperature [°C] | occurs if the temperature of any connected temperature sensor exceeds the set value.             |
|                  | It can be disabled by setting it to '0'.                                                         |
| sensor change    | Informs sensor related changes in the PDU such as a new sensor, a disconnected sensor or a       |
| alert            | broken sensor.                                                                                   |
| extended name    | This feature allows the use of longer names for inputs, outlets and sensors when viewing the web |
| support          | interface or using SNMP when enabled. This setting also affects the names shown on the display.  |
|                  | limited to 18 characters                                                                         |
|                  | <ul> <li>setting is valid for SNMP, the web interface and the LCD display</li> </ul>             |
|                  | for API and Modbus, both the original and extended name registers can be                         |
|                  | simultaneously and independently used.                                                           |
|                  | when the device is configured in bridge mode, all connected devices should support the           |
|                  | extended name feature to work properly.                                                          |
|                  |                                                                                                  |
|                  | When using both Classic and ethernet PDUs in a databus, the extended name suport may lead to     |
|                  | conflicting situations.                                                                          |

| Loogho        | Locate                                                                                            | <b>≜</b> toded                         |  |
|---------------|---------------------------------------------------------------------------------------------------|----------------------------------------|--|
| Locate        | Locale unit                                                                                       | Locate a PDU by flashing it's display. |  |
|               | Locate reset                                                                                      |                                        |  |
|               |                                                                                                   |                                        |  |
| Blink display | This function lets the display of the PDU blink in a heartbeat pattern. Users can easily locate a |                                        |  |
|               | specific PDU that's placed in a room with multiple PDUs using this function.                      |                                        |  |
| Stop blinking | Stops blinking of the PDU display. Blinking can also be stopped by pressing one of the buttons o  |                                        |  |
|               | the PDU.                                                                                          |                                        |  |
|               |                                                                                                   |                                        |  |
|               |                                                                                                   |                                        |  |

Note: Firmware 2.62 or newer required.

#### **INTERFACES - TAB**

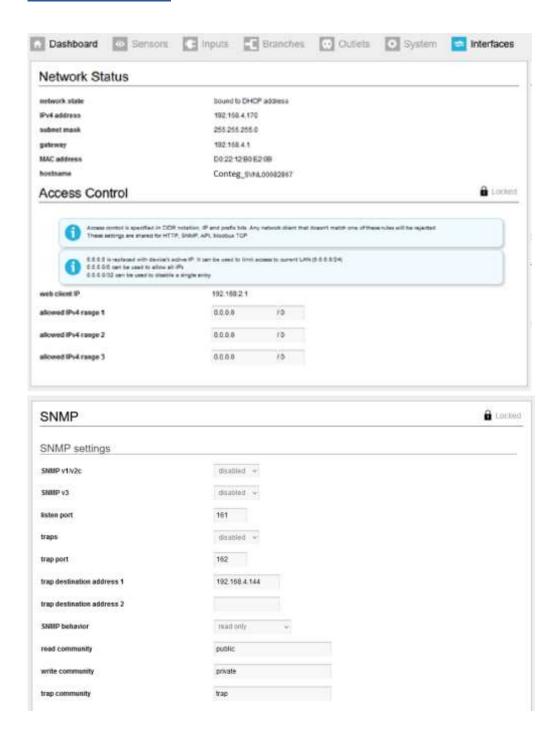

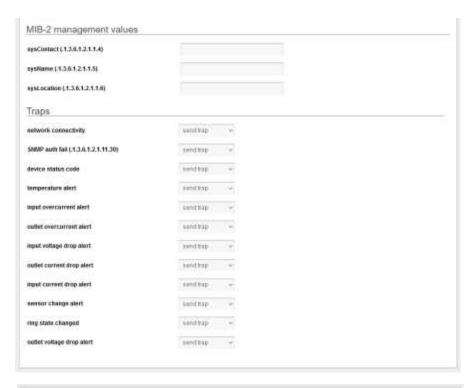

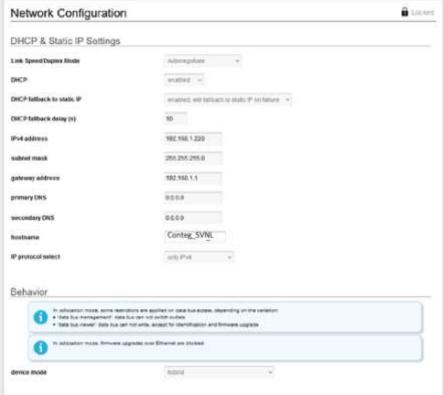

# PART III - ADMINISTRATOR MANUAL

## **SPECIFIC MANUALS**

(Available on request).

| Subject                                                | Purpose                                                                                                    |  |  |
|--------------------------------------------------------|----------------------------------------------------------------------------------------------------|--|--|
| WebAPI documentation                                   | Describes the WebAPI custom authentication and resource requests.                                                                                                    |  |  |
| SPDM 2.xx<br>(CONTEG Data Model)                       | List of all registers and their settings.  If you collect data for your DCIM, please use the latest SPDM. There may be changes in register addresses which might lead to "faulty" readings. For every new firmware release an updated data model is published.                   |  |  |
| SPBUS protocol                                         | Provides a concrete and clear description for developers who intend to integrate the SPBUS (CONTEG BUS) protocol into their (custom) software solutions.                                                                                                    |  |  |
| SPAPI<br>(CONTEG application programming<br>interface) | Describe a high-level API for SPBUS devices such that users using the API understand how to use it and developers of any API implementation understand the API's intentions, structure, and design such that they can easily implement, maintain, and extend it where necessary. |  |  |
| APIs tutorial "Getting started with SPBUS"             | Guide a developer to one of the SPBUS device interfaces most fit for their purpose.                                                                                                    |  |  |
| Modbus                                                 | Address scheme, test file and example can be found on our website                                                                                                    |  |  |
| SPST Manual                                            | Manual for our service tool, which is used for providing a visual overview of all connected PDUs, firmware updates and for performing read or write operations on registers.                                                                                                    |  |  |

#### How to use SNMP and the MIB file with CONTEG devices?

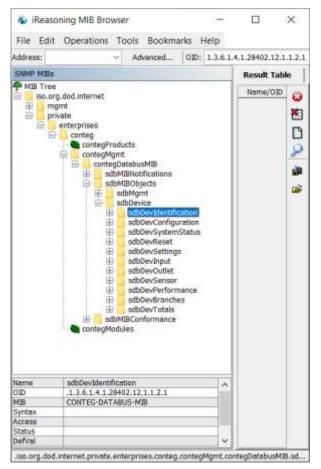

The image above shows an visual example of the SNMP MIB tree structure of a CONTEG PDU. This translates to an OID: "1.3.6.1.4.1.28403.12.1.1.2.1" for example. The SNMP MIB file for CONTEG devices can be downloaded from CONTEG ftp website. https://download.conteg.com/PDU/IP-S/MIB IP-S/

#### Basic steps for using SNIMP

- 1. Open the web interface
- Navigate to "Interfaces" on the "bridged mode" PDU in the ring.
- 3. Go to the SNMP section.
- 4. Enable SNMP v1/v2c or SNMP v3.
- 5. Set listen port to 161, trap port to 162.
- 6. Set traps to enabled and fill in trap destination addresses.
- 7. Set SNMP behaviour to the desired value.
- 8. Change read and write community default password.
- Go to MIB-2 and fill in "sysContact", "sysName" & "sysLocation".
- 10. When using SNMP v3, go to section "User management"
- 11. Click edit on role and change "snmpv3" settings.
- 12. Start the preferred SNMP solution and load the MIB file.

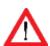

When the PDU has branches, customers can use the branches (sbdDevBranches) data for calculating power usage for their client. When the PDU does not have branches then customers can use the input (sbdDevInput) data for calculating power usage for their clients.

#### New:

- sbdDevTotals can be used to get an insight in the total power usage of the PDU.
- sbdDevBranches (OID must be used to obtain branch data).

The entries in the MIB file correlate to the registers in the CONTEG Products Data Model (which can be downloaded from the CONTEG website).

If a customer has a non-branches outlet metered PDU, measurements on outlet level can be found at the outlet table (sdbDevOutMtTable). If the customer wants to access the measurements on a branches non-outlet metered PDU, use the branch table (sbdDevBranches) to receive branch measurements for all connected outlets on that branch.

## How to change SNMPv3 settings?

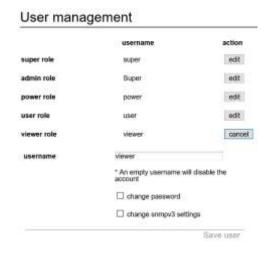

SNMPv3 user settings can be configured in the web interface: tab "Interfaces", block "User management". To change the settings of a specific user click the 'edit' button. Then check the 'change snmpv3 settings' checkbox to edit the snmpv3 settings. When finished, click the 'save user' button.

- 1) turn SNMP v1/2c off in the web interface.
- 2) set fields "read community" and "write community" to "disabled".
- 3) fill in the user credentials and authentication/encryption algorithm for SNMP v3 in the user management.
- 4) turn on SNMP v3.
- 5) perform a CPU restart.

For SNMP v3 to work it is required that the "read community" and "write community" fields have the same exact value.

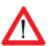

A classic PDU without an ethernet connector that is running on firmware 1.xx doesn't have a device type register. As a result some features do not work using SNMP on a Classic PDU:

- input subtotal reset per phase, outlet reboot
- Power (W) and Power (VA), invalid value (0.0)

#### How to use Modbus with CONTEG devices?

- 1. Enable Modbus in the webinterface of the "bridged" master PDU (Tab: Interfaces -> Modbus).
- 2. As Modbus is unencrypted, make sure there will be no security risk by enabling it.
- 3. Make sure that all unit addresses of connected devices are in the range of 1-247.
- 4. Restart CPU a

Users can check the CONTEG Products Data Model document (downloadable from the CONTEG ftp website) when using Modbus. This document describes the register, datatype, bytes and size of each register entry. Also make sure to check if the register entry is readable and/or writable by Modbus. There is a different approach in converting ints, strings and floats to usable values when using Modbus.

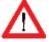

When the PDU has branches, customers can use the branch registers for calculating power usage for their client. When the PDU does not have branches then customers can use the input registers for calculating power usage for their clients.

If a customer has a non-branches outlet metered PDU, measurements on outlet level can be found at the outlet registers. If a customer wants to access the measurements on a branches non-outlet metered PDU, use the branch registers to receive branch measurements for all outlets on that branch.

#### How to use the 'device list' section in the web interface?

The web interface will show a list of all devices connected to the bridge-PDU on the left pane (or below the blue header when using narrower displays) only when the PDU is configured in Bridge mode. Initially this list is empty but will be filled while the web interface is loading data from the bridge-PDU. A user must click the configuration icon on the right side of the device list and choose "scan data bus". A selected device is marked - yellow line - in the device list (left pane). Users can switch between devices just by clicking the row in the device list. Information and settings about the currently selected device can be seen on the right pane of the web interface. Next to the configuration icon is the ring icon. This icon shows if your ring is properly closed, or if it's open. The example below shows an open ring. The example on the bottom of this page shows a properly closed ring. It's closed by connecting the "out" of the last device in the ring to the "in" of the first device. A closed ring guarantees redundancy of all data between the master "bridge" device and the addressed "hybrid" device.

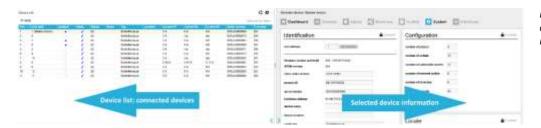

Device list only appears when the connected device is in "bridge" mode.

Note: When using multiple devices in a ring, make sure the one connected to the local network is in bridge mode and all others are in hybrid mode. If a PDU is configured in "bridge" mode and changed to "hybrid" mode the internal stored list with member PDUs must be cleaned through a "scan data bus" without any PDUs connected.

## How to add new devices on an existing ring? How to solve duplicate devices?

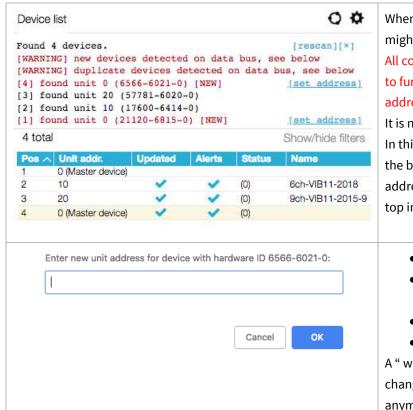

When new devices are added to a ring, the firmware might find several devices with unit address 0.
All connected devices require a unique unit address to function properly. Having duplicate unit addresses will result in warnings (see image).

It is not possible to set all addresses all at once! In this example, four devices are found. Device [1] is the bridged device so it is best to set this unit address last. So start with [4] which is the device on top in the list that was found first.

- click < set address >
- a new screen will appear; check if the correct device is selected.
- fill in the new < unit address >
- Click < ok >

A "write error" will occur which is correct: you just changed the unit address so it can not be reached anymore at its old unit address. Please click <ok>

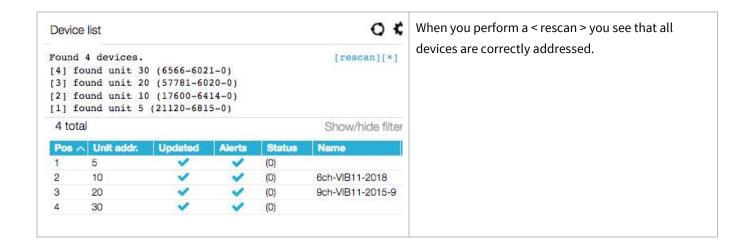

## How to configure login profiles, usernames and passwords?

The PDU user authentication model provides five different accounts which can be used to access the web interface and SNMPv3. In the web interface the user accounts are in decreasing order of access rights: super, admin, power, user and viewer. It should be noted that super is only intended for use by CONTEG personnel. The access rights of the different user accounts, together with databus and unauthenticated ethernet, are shown in the table below.

|                        | data bus | super / admin | power | user | viewer | eth unauth. |
|------------------------|----------|---------------|-------|------|--------|-------------|
| unit address           | X        | x             |       |      |        | х           |
| name, tag, location    | X        | X             |       |      |        | Х           |
| import names           | x        | X             |       |      |        | Х           |
| outl. & sens. names    | x        | x             | х     | х    |        | х           |
| alert settings         | X        | х             | х     |      |        | х           |
| reset subtotals        | x        | X             | х     |      |        | х           |
| switching              | x        | x             | x     | х    |        | х           |
| reset alerts / restart | x        | x             | х     | х    |        | х           |
| viewing                | X        | X             | х     | х    | Х      | Х           |
| FW upgrade             | X        |               |       |      |        | Х           |
| scan (bridge mode)     |          | X             |       |      |        | Х           |
| change PDU mode        |          | x             |       |      |        |             |
| interface settings     |          | X             | х     |      |        |             |
| IP address             |          | x             | х     |      |        |             |

The default password for each profile initially equals the username of the profile. For example the default password for the 'admin' user profile is "admin". Each user can change all more restricted user passwords, in addition to their own password. Please fill the 'Username' and 'Password' fields accordingly and then click login or press enter.

## How to change factory passwords?

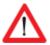

We advise our customers to change all standard passwords during setup of the system to prevent unauthorized access.

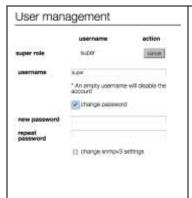

In the tab "Interfaces", section "User management", passwords can be changed.

There are five login profiles:

- 1. Viewer = viewing only
- 2. User = viewer + resetting alerts and switching outlets
- 3. Power = user + resetting subtotals
- 4. Admin = all administrator rights

And the "factory profile": Super

## How to change the Ethernet link settings?

The "ethernet link speed and duplex mode"-setting is set to **auto negotiate** by default. The link speed and duplex mode are automatically configured with the link partner (e.g. Network Switch).

You can also configure the link speed and duplex mode to a fixed setting. You can choose from the following options:

- Autonegotiate
- 10 Mbps Full Duplex
- 10 Mbps Half Duplex
- 100 Mbps Full Duplex
- 100 Mbps Half Duplex

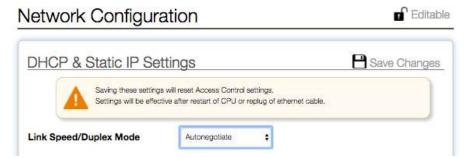

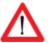

When this setting is changed, make sure the configuration of the link partner is changed accordingly! Deviations in speed/duplex modes prevent users from connecting to the PDU remotely.

If this setting is changed to an invalid value by accident and users are unable to connect, change the setting of the link partner to the same setting in the PDU to be able to access the PDU again. If this doesn't solve the problem: Try a factory reset.

## **NETWORK CONFIGURATIONS**

#### **DHCP** and default address

In general, the Dynamic Host Configuration Protocol (DHCP) protocol can dynamically configure the:

• IP address, subnet mask, gateway address, Domain Name System (DNS) servers

By default, the PDU is configured to get the IP address from DHCP automatically. If the PDU does not receive an IP address within a set time, it will proceed using the default address (that needs to be configured manually as devices only start to function when their IP is unique):

192.168.1.220

(subnet mask: 255.255.255.0)

#### How to change the hostname?

It's possible for users to change the hostname of their devices. A hostname consists of a CONTEG prefix and the serial number by default. There are three options: custom hostname, CONTEG prefix combined with a sysname, or the default. These options are available in the "Interfaces" section of the web interface.

Custom hostname: Change the hostname value, save and restart PDU.

**CONTEG prefix and sysname:** Add custom name to sysname value, save and restart.

**Back to default value (CONTEG prefix and serial number):** Empty sysname value, save and restart. Or empty hostname first and then empty the sysname.

# How to configure the IP settings manually?

The IP settings can be manually configured by using the web interface:

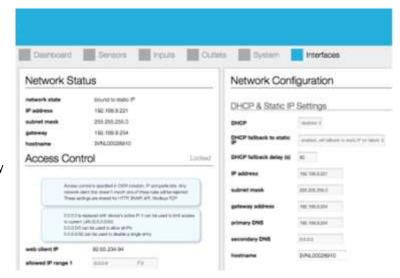

#### Actions:

- go to the <web interface>, tab < Interface >, block < Network Configuration >.
- disable DHCP.
- Fill in the "Static IP Settings".
- Restart the CPU: go to tab < System >, block "Reset".

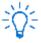

When using 'DHCP fallback to static IP', it is recommended to enter a unique IP address for each PDU. This fallback, when configured correctly, ensures that all PDUs are individually reachable in case of a faulty DHCP server. This prevents PDUs from being assigned to the same IP address.

#### How to setup IPv6?

Since firmware version FW2.44, IPv6 support has been introduced in the CONTEG PDU. This feature is disabled by default.

#### IPv6 Autoconfigure (SLAAC)

By default the PDU will try to obtain its IPv6 address through a process called "stateless local address auto configuration" (SLAAC). This setting can be turned off in the web interface by setting "IPv6 Autoconfigure" to "disabled". The PDU will try to find a router by sending router solicitation packets via ICMP6 using its link-local address. This means that a IPv6-enabled router must be available on the network and it must send ICMP6 router advertisement packets in order for the PDU to obtain a valid IP6 address. When "IPv6 fallback to static IP" is set to enabled in the web interface, the PDU will use it's configured static addresses as fallback when a router cannot be found.

#### Static IP

To use static IPv6 addresses the PDU must either have it's "IPv6 Autoconfigure" setting disabled or "IPv6 fallback to static IP" enabled in the web interface. To change the static IPv6 addresses, fill in a valid IPv6 into fields "IP6 address 1" and/or "IP6 address 2"; see next chapter. These settings can be found under "interfaces  $\rightarrow$  network configuration".

<sup>1</sup> https://en.wikipedia.org/wiki/IPv6 address

<sup>&</sup>lt;sup>2</sup> https://en.wikipedia.org/wiki/Hexadecimal

## How to configure IPv6?

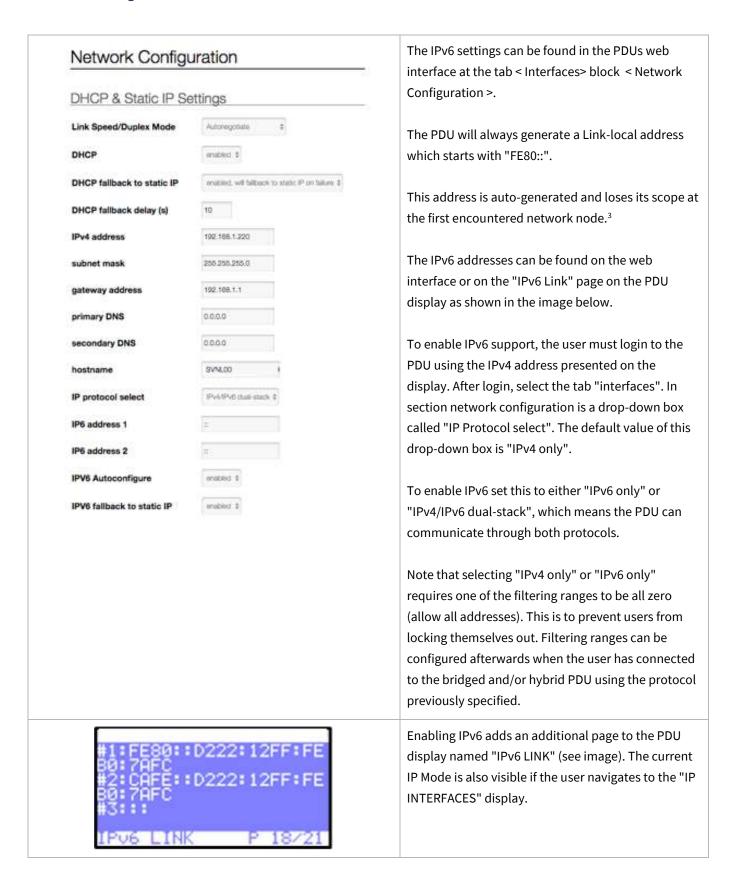

<sup>&</sup>lt;sup>3</sup> https://en.wikipedia.org/wiki/Link-local\_address#IPv6

## How to set up IPv6 address filtering?

IPv6 address filtering settings can be found at tab < Interfaces > block < Access control > from within the web interface. The web interface shown in the image below allows users to specify three IP ranges which grant access, anything outside of these IP ranges will be blocked. If the user wishes to configure only a single range, all three boxes should be filled with that range.

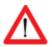

All "allowed IPv6 range" fields must be filled in order for the filter(s) to have effect!

Setting any address with prefix "0" will allow any address to access the PDU web interface, SNMP, modbus etc. Setting the address to "::" (all zero's) and the prefix to a number between 0 and 128, will limit the allowed IP scope to the network the PDU is connected to. Filtering will then be disabled.

#### IPv6 example

Setting a filter of A76F::D222:12FF:FEB0:F48/64 will allow any address starting with A76F:0000:0000:0000: (A76F::) but other addresses such as A76A::32D4:731B:F17B:6 will be blocked. For a more detailed explanation see the Wikipedia page on IPv6 subnetting<sup>4</sup>. Please note that filtering requires a complete and valid IP address to function properly.

| allowed IPv6 range 2    |         | /0                 |                              |
|-------------------------|---------|--------------------|------------------------------|
| allowed IPvo range 2    | **      | /0                 |                              |
| allowed IPv6 range 3    | ::      | / 0                |                              |
| IPv6 link-local address | FE80::D | )222:12FF:FEB0:F48 | PDUs current IPv6 addresses. |
| IPv6 address 1          | AF::D22 | 22:12FF:FEB0:F48   |                              |
| IPv6 address 2          |         |                    |                              |

<sup>&</sup>lt;sup>4</sup> https://en.wikipedia.org/wiki/IPv6 subnetting reference

## **Configure SSL certificates**

For increased security the communication can be encrypted using SSL certificates.

#### **Key Generation**

Certificates with a public and private key can be uploaded with the web interface. The certificates are used for the authentication phase of the handshake. These certificates can be generated in 3 steps:

- 1. Generate a private key
- 2. Generate a CSR (Certificate Signing Request) with the private key.
- 3. Create a self-signed certificate with the CSR.

The following private keys will be supported:

- 1. RSA (1024 bit)
- 2. Elliptic Curve (secp256r1/ prime256v1 and secp384r1)

#### TLS Cipher Suites Supported:

The TLS cipher suites are listed in the following format (example):

TLS\_DHE\_RSA\_WITH\_AES\_256\_GCM\_SHA384

- 1. TLS prefix
- 2. Key Exchange algorithm (DHE) (Excluded for static keys)
- 3. Authentication algorithm (RSA)
- 4. Encryption algorithm (AES)
- 5. Encryption strength (256)
- 6. Encryption mode (GCM)
- 7. MAC (SHA284)

The certificate uploaded is used for the "Authentication algorithm" (RSA or Elliptic Curve). Other options (Key Exchange, Encryption etc) are selected from what the client lists as supported in the "Client Hello". The following cipher suites are supported:

Static Key with RSA:

- MBEDTLS\_TLS\_RSA\_WITH\_AES\_128\_GCM\_SHA256
- MBEDTLS\_TLS\_RSA\_WITH\_AES\_128\_CBC\_SHA256
- MBEDTLS\_TLS\_RSA\_WITH\_AES\_256\_CBC\_SHA256
- MBEDTLS\_TLS\_RSA\_WITH\_AES\_128\_CBC\_SHA
- MBEDTLS\_TLS\_RSA\_WITH\_AES\_256\_CBC\_SHA

Ephemeral Elliptic-curve Diffie-Hellman with elliptic curve:

- MBEDTLS\_TLS\_ECDHE\_ECDSA\_WITH\_AES\_128\_CBC\_SHA
- MBEDTLS\_TLS\_ECDHE\_ECDSA\_WITH\_AES\_256\_CBC\_SHA
- MBEDTLS\_TLS\_ECDHE\_ECDSA\_WITH\_AES\_128\_CBC\_SHA256
- MBEDTLS\_TLS\_ECDHE\_ECDSA\_WITH\_AES\_128\_GCM\_SHA256

Elliptic-curve Diffie-Hellman with elliptic curve:

- MBEDTLS\_TLS\_ECDH\_ECDSA\_WITH\_AES\_128\_CBC\_SHA
- MBEDTLS\_TLS\_ECDH\_ECDSA\_WITH\_AES\_256\_CBC\_SHA
- MBEDTLS\_TLS\_ECDH\_ECDSA\_WITH\_AES\_128\_CBC\_SHA256
- MBEDTLS\_TLS\_ECDH\_ECDSA\_WITH\_AES\_128\_GCM\_SHA256

#### Note on self-signed certificates

At the moment only self-signed certificates are supported.

#### **Certificate Generation**

OpenSSL can be used to generate the private keys and certificates. We can provide scripts for this purpose if requested.

## **Adding the certificates**

- 1. Unlock "Webserver" block
- 2. Select or add HTTPS to the webserver section "HTTP/HTTPS"
- 3. Select the port (default: 443) you want to use for communication with HTTPS
- 4. Click "Save Changes"

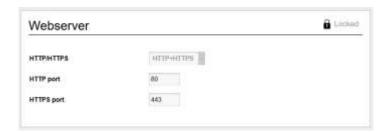

## **Procedure (continued):**

- 5. Unlock "Certificates" block
- 6. Set "Use custom certificates" to enabled
- 7. Load your certificate into an editor, select the text and paste it in the appropriate box
- 8. Load your private key into an editor, select the text and paste it in the appropriate box
- 9. Click "Save Changes"
- 10. Go to the system tab and reboot the PDU to actualize your new configuration.

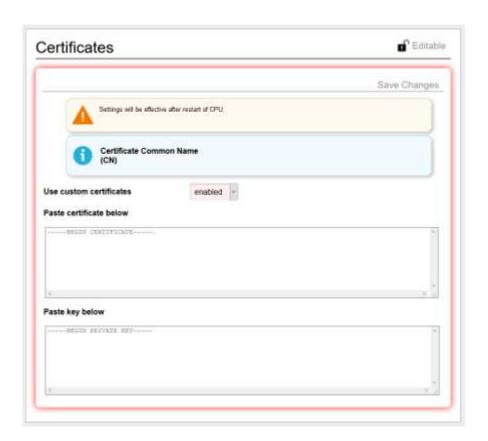

## How to send SNMP Traps with IPv6?

The PDU allows the user to set two SNMP trap destinations. Traps occur when an alert has been triggered in the PDU. These destinations are located at "interfaces  $\rightarrow$  SNMP" in the PDU web interface. The "trap destination address" fields can be set to IPv4 addresses if IPv4 is enabled and IPv6 addresses if IPv6 is enabled, or both when dual-stack is enabled at IP Protocol select.

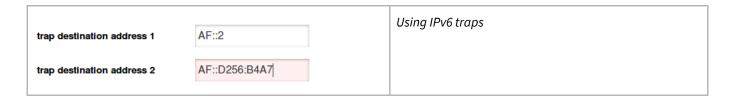

## How to stop alert signaling? (auto reset alert)

From firmware 2.40 and newer it's possible to select a duration time after which the alert will be cleared after the cause of the alert is resolved. It's no longer necessary to clear the alert on the PDU or via an interface after the event which led to an alert is resolved.

Important: Alerts are always caused by issues that need to be resolved as soon as possible. So it is important that the alerts are recorded/logged in a management system.

## FIRMWARE DOWNGRADE / UPGRADE

The development of the PDU firmware is an ongoing process. With every new release not only issues are fixed, but new features are also added. There will be miscellaneous minor improvements and fixes, but also general performance and stability improvements. Always make sure the firmware is up to date to ensure the PDUs are equipped with the latest technology and newest features.

If devices are connected in a databus ring, upgrading of all attached devices can be done remotely! During the upgrade process the power distribution won't be interrupted. Our firmware, firmware tools and manual can be downloaded from our website and can be used for free.

When a CONTEG Gateway is present in the databus make sure the Gateway firmware is upgraded first. This firmware is listed on the documentation page of the CONTEG website. The latest firmware, manual and updater tool is listed on the support page of our website <a href="http://download.conteg.com/PDU/IP-S/">http://download.conteg.com/PDU/IP-S/</a>.

## How to upgrade the firmware? Using SPST

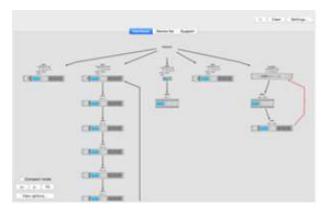

SPST (Software Premium Service Tool)

This program aims to aid customers in analyzing and maintaining their network of CONTEG PDUs and DPM-energy meters. SPST provides the following features:

- Users can "quick scan" the status of the databus.
- Users can up-/downgrade firmware easy and simple.
- Users can remotely mass configure databus devices.
- SPST will decrease problem solving lead time.

SPST and it's manual can be downloaded at <a href="http://download.conteg.com/PDU/IP-S">http://download.conteg.com/PDU/IP-S</a>. We advise our customers to read the manual before using SPST. One of the purposes of the SPST tool is to make firmware updating and mass configuration easier.

## How to upgrade the firmware? Using USB

All G3 products are equipped with a USB port near the PDU display. USB support is enabled by default if it hasn't been explicitly disabled by the user. To start the update process make sure that USB support is enabled in the web interface. This can be done in the <system> -> settings section at the web interface. Alternatively, it is possible to enable or disable the USB interface with the Modbus or SNMP interface.

Download the latest firmware from <a href="http://download.conteg.com/PDU/IP-S/">http://download.conteg.com/PDU/IP-S/</a>

.

The firmware is provided as a single ZIP-archive. Please extract the **entire contents** of this archive onto a **blank FAT32-Formatted USB stick**. Safely remove this USB stick from the PC and insert it into a PDU. The upgrade starts automatically.

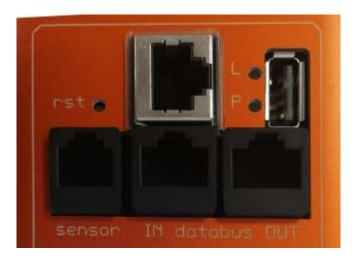

## **CONTEG DATABUS: WHAT IS IT?**

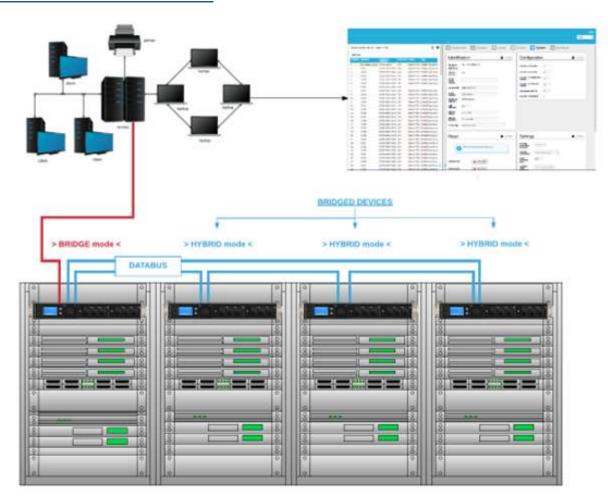

The intelligence of CONTEG PDUs (and DPM energy meters) makes it possible to read and manage devices remotely over IP. It's possible for example to access the databus via the web interface, MODBUS and SNMP.

The databus provides a wide range of options: it has adequate support for custom configurations that are desired by the user.

Databus and power distribution are separated in the CONTEG PDU. All operations on the databus do NOT interfere with the distribution of power to the connected equipment in the racks.

#### **Advantages of the databus:**

- easy to build: Pick a PDU and connect it to a local area network, daisy chain the rest of the PDUs and a databus is created.
- remote updating of the firmware.

#### **Explanation of the image:**

- the PDU/DPM-energy meter that is connected to the LAN must be in "BRIDGE" mode; this is the MASTER device.
- all "daisy chained" devices must be in "HYBRID" mode; these are the BRIDGED devices.

## How to prevent data losses because of cable cuts? Ring redundancy

The advantage of ring redundancy per PDU is that a cable cut will not affect the other PDUs on the bus. This could happen in a normal daisy chained serial bus topology.

However, CONTEG has made their bus redundant. A single cable cut will not affect the readout or control of the PDUs; it will try to get access through the alternative route on the ring. A cable cut is detected by our firmware and an error message will be submitted to the database. This error becomes visible in the "ring" icon (that is open or closed), which can be found on the right side of the "Device list". The disadvantage of a serial bus topology is therefore covered in the CONTEG system.

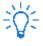

See Part I "How to connect a databus" on the PDU

## How to connect the databus to LAN without a Gateway? Using a PDU!

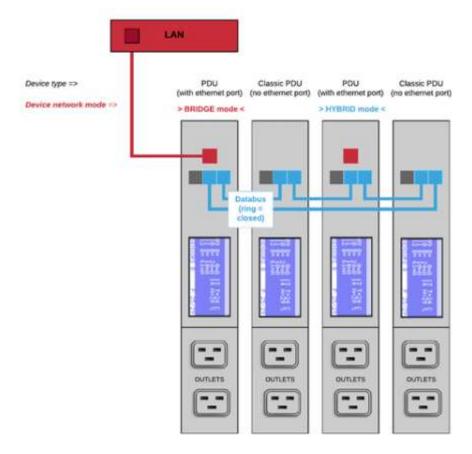

The image above shows a small databus-ring with only four devices connected to a LAN: a Classic PDU and PDU with ethernet port. The device connected to the LAN must have an ethernet port and be in "BRIDGE" mode. All other devices should be in "Hybrid" mode. The BRIDGED device takes over the function of the CONTEG Gateway.

It's possible to connect numerous CONTEG devices to the device which is in BRIDGE mode: PDUs and DPM3's (= three channel energy meter) as well as Classic PDUs and DPM27 (= 27 channel energy meter). The sequence of devices does not affect the performance of the databusring. But, the more devices you place in the databusring, the slower data transmission will be. The image shows that different CONTEG devices can be connected in a ring which makes the system easily scalable to customer needs. It is advised to close the databus ring. Connect the last device in the databus to the device in

BRIDGE-mode. In a closed databus ring all connected devices are reachable through IN and OUT databus ports (clockwise and counter-clockwise).

Advantages: (1) when only using devices with ethernet port: only the device in BRIDGE mode uses one IP-address. (2) it's possible to select any device connected to the local area network as long as it is in BRIDGE mode,

- (3) investment in a CONTEG Gateway is not necessary,
- (4) the system is easily scalable.

**Disadvantage**: MySQL and SMTP can not be used.

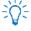

Databus communication takes 0,2 seconds per query (e.g. input measures block). Therefore we advise to create rings with a maximum of 50 devices which means that querying each device once will take approximately ten seconds.

## **PART IV - PROBLEM SOLVING**

## How to perform a "Software reset"? And why?

When Interface-settings are changed the CPU has to be restarted in order to adapt to the new settings. In the web interface a pop up will appear when a restart is required:

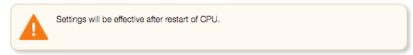

#### Remotely

A software reset can be performed in the web interface. It is important to understand that a software reset has no impact on power distribution of the PDU. So a reset can be performed at any time without having to interrupt the power supply and without losing the settings in the PDU.

#### Locally

TA PDU can be restarted using a paperclip or a similar sized object to press the reset button. This button is mounted behind the hole labelled as 'rst' on the PDU next to the Ethernet connection port.

## How to perform a "Factory reset"?

If the PDU can no longer be accessed through the local area network, for example, because settings have been changed, restoring IP access may be required. The following procedure causes the PDU to adopt various default values, which allows it to be redetected on the network without losing any of the other settings in the PDU. However, the power supply must be interrupted in order to perform this restore procedure! The procedure is described in five steps:

- 1. Interrupt the power supply to the PDU.
- 2. Restore the power supply.
- 3. Wait for one second and afterwards press the reset button using a paper clip.
- 4. Wait for another second and press the reset button again.
- 5. Wait for another second and press the reset button again.

The PDU has now adopted the default values for the IP settings. The access control fields and the web server settings have also been returned to the standard values.

Please note that because the power is removed, outlets will also be out of power. Hence, during this process there won't be any measuring.

Please keep in mind that kWh totals will **NOT** be reset during this process.

## How to reset peak current? And other dips or peaks

Example: The "overcurrent alert at" is set on 5.00A in the < input > tab. At a certain moment in time an alert in the web interface dashboard appears. Check the Inputs-tab and notice the peak current of 8.30A in this example image:

| peak current | voltage | min voltage | overcurre | nt alert at |
|--------------|---------|-------------|-----------|-------------|
| 8.30         | 228.93  | 222.26      |           | 5.00        |

Clear the alert locally or by the reset button in the <Reset> section in the System-tab, the peak current will not be cleared. This is done manually by clicking the <reset peaks and dips> button in the <Reset> section of the System-tab:

reset peaks and dips

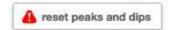

## RECYCLING

CONTEG aims to be a socially responsible corporation. Therefore, it makes great effort to minimise the impact of our products to our planet during production as well as during operation. Packaging consists of recyclable materials and CONTEG asks their customers to save them for future use or to dispose of them with applicable regulations.

# **PRODUCT SPECIFICATIONS**

|                    | OPERATING                |
|--------------------|--------------------------|
| Temperature        | 0° to 60° Celsius        |
| Height             | -30 to +2000 m           |
| Relative humidity  | 10 to 90% non-condensing |
| Power consumption  | Maximum 12 Watt          |
| Level of pollution | 2                        |
| Environment        | Indoors IP20             |
| Class of equipment | Class I                  |
| Protective rating  | II                       |
| Conditions of use  | Continuous               |

Voltage: single-phase 100-230 VAC; three-phase 230/400 VAC

Frequency: 50/60 Hz

Permitted load: see product information on your PDU

Accuracy: EN 50470-1/3 class B, EN 62053-21: class 1, ± 1%

Wire colour code: L1 = BROWN

L2 = BLACK L3 = GREY N (neutral) = BLUE

PE = YELLOW/GREEN

# **SERVICE AND SUPPORT**

Please contact us in case there are questions regarding our products:

ftp: <a href="http://download.conteg.com/PDU/IP-S/">http://download.conteg.com/PDU/IP-S/</a>

Website: <a href="http://www.CONTEG.com/">http://www.CONTEG.com/</a>
e-mail: <a href="presales@conteg.com">presales@conteg.com</a>

© CONTEG is a registered trademark.

This publication is protected by copyright.

No part of it may be reproduced or transmitted in any form, without prior consent in writing from CONTEG.